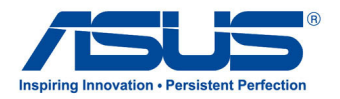

# All-in-one PC **ET2300 ซีรีส์**

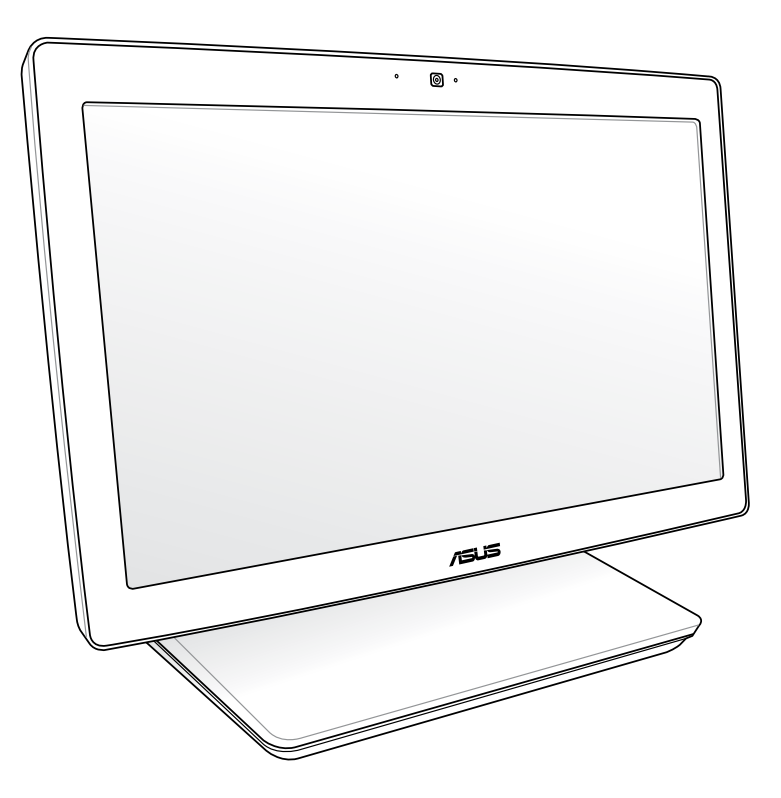

คู่มือผู้ใช้

#### **สิงหาคม 2012 TH7622**

#### **ข้อมูลเกี่ยวกับลิขสิทธิ์**

ห้ามทำซ้ำ ส่งต่อ คัดลอก เก็บในระบบที่สามารถเรียกกลับมาได้ หรือแปลส่วนหนึ่งส่วนใดของคู่มือฉบับนี้เป็นภาษาอื่น ี่ ซึ่งรวมถึงผลิตภัณฑ์และซอฟต์แวร์ที่บรรจอยู่ภายใน ยกเว้นเอกสารที่ผู้ซื้อเป็นผู้เก็บใว้เพื่อจุดประสงค์ในการสำรองเท่านั้น โดยไม่ได้รับความยินยอมเป็นลายลักษณ์อักษรอย่างชัดแจ้งจาก ASUSTeK COMPUTER INC. ("ASUS") ASUS ให้คู่มือฉบับนี้ "ในลักษณะที่เป็น" โดยไม่มีการร ับประกันใดๆ ไม่ว่าจะโดยชัดแจ้งหรือเป็นนัย ซึ่งรวมถึงแต่ไม่จำกัดอยู่เพียงการรับประกัน หรือเงื่อนไขของความสามารถเชิงพาณิชย์ หรือความเข้ากันได้สำหรับวัตถุประสงค์เฉพาะ ไม่มีเหตุการณ์ใดที่ ASUS, คณะผู้บริหาร, เจ้าหน้าที่, พนักงาน หรือตัวแทนของบริษัทต้องรับผิดชอบต่อความเสียหาย ไม่ว่าจะเป็นความเสียหายทางอ้อม, ความเสียหายพิเศษ, อุบัติเหตุ หรือความเสียหายที่เกิดขึ้นตามมา (รวมทั้งความเสียหายที่เกิดจากการสูญเสียผลกำไร, ความเสียหายทางธุรกิจ, ความเสียหายของการใช้ข้อมูล, การหยุดชะงักทางธุรกิจ หรือลักษณะอื่นๆ) แม้ว่า ASUS จะได้รับการบอก กล่าวว่าอาจมีความเสียหายเหล่านั้นเกิดขึ้นจากข้อบกพร่อง หรือข้อผิดพลาดในคู่มือหรือผลิตภัณฑ์น

การรับประกันผลิตภัณฑ์หรือบริการ จะไม่ขยายออกไปถ้า: (1) ผลิตภัณฑ์ได้รับการซ่อมแซม, ดัดแปลง หรือเปลี่ยนแปลง ถ้าการซ่อมแซม, การดัดแปลง หรือการเปลี่ยนแปลงนั้นไม่ได้รับอนุญาตเป็นลายลักษณ์อักษรจาก ASUS; หรือ (2) หมายเลขผลิตภัณฑ์ของผลิตภัณฑ์ถูกขีดฆ่า หรือหายใป

ข้อมูลจำเพาะและข้อมูลที่บรรจุในคู่มือฉบับนี้ มีไว้สำหรับเป็นข้อมูลประกอบเท่านั้น

และอาจเปลี่ยนแปลงได้โดยไม่ต้องแจ้งให้ทราบล่วงหน้า และไม่ควรถือเป็นพันธะสัญญาจาก ASUS ASUS ไม่รับผิดชอบต่อข้อผิดพ ลาด หรือความไม่เที่ยงตรงใดๆ ที่อาจปรากฏในคู่มือฉบับนี้ รวมถึงผลิตภัณฑ และซอฟต์แวร์ที่อธิบายอยู่ภายใน

ลิขสิทธิ์ถูกต้อง ฉ 2012 ASUSTeK COMPUTER INC. สงวนลิขสิทธิ์.

#### **ข้อจำกัดของความรับผิดชอบ**

อาจมีเหตุการณ์บางอย่างเกิดขึ้นเนื่องจากส่วนของ ASUS หรือความรับผิดชอบอื่น คุณมีสิทธิ์ที่จะกู้คืนความเสียหายจาก ASUS ในสถานการณ์ดังกล่าว โดยไม่คำนึงถึงหลักการที่คุณมีสิทธิ์ที่จะเรียกร้องความเสียหายจาก ASUS, ASUS จะรับผิดชอบเป็นจำนวนเงินของความเสียหายสำหรับการบาดเจ็บของร่างกาย (รวมทั้งการเสียชีวิต) และความเสียหายที่เกิดขึ้นกับทรัพย์สินจริง และทรัพย์สินส่วนบุคคลที่สามารถจับต้องได้; หรือความเสียหายที่แท้จริงอื่น และความเสียหายทางตรงที่เป็นผลจากความละเลย หรือการไม่ปฏิบัติตามหน้าที่ทางกฎหมายภายใต้ถ้อยแถลงของการรับประกันนี้ ไม่มากไปกว่าราคาที่แสดงไว้ของผลิตภัณฑ์แต่ละอย่าง

ASUS จะรับผิดชอบเฉพาะความเสียหาย เนื่องจากการสูญหาย ความเสียหาย หรือการเรียกร้องใดๆ ตามที่ระบุภายใต้ถ้อยแถลงการรับประกันนี้

ข้อจำกัดนี้ยังใช้กับผู้จำหน่ายและร้านค้าปลีกของ ASUS ด้วย นี่เป็นความรับผิดชอบสูงสุดที่ ASUS, ผู้จำหน่าย หรือร้านค้าปลีกของคุณจะรับผิดชอบ

ASUS จะไม่รับผิดชอบใดๆ เกี่ยวกับสถานการณ์เหล่านี้: (1) บริษัทอื่นเรียกร้องความเสียหายจากคุณ; (2) การสูญหาย หรือความเสี ยหายของรายการบันทึกหรือข้อมูลของคุณ: หรือ (3) ความเสียหายพิเศษ, อุบัติเหตุ หรือความเสียหายทางอ้อม หรือความเสียหายที่ เกิดขึ้นตามมา (รวมทั้งการสูญเสียผลกำ<sup>เ</sup>ร หรือการที่ใม่สามารถประหยัดใด) แม้ว่า ASUS, ผู้จำหน่าย หรือร้านค้าปลีกของคุณจะใ ด้รับแจ้งว่าอาจมีความเป็นไปได้ที่จะเกิดความเสียหายเหล่านั้น

#### **การบริการและสนับสนุน**

เยี่ยมชมเว็บไซต์หลายภาษาของเราที่ **http://support.asus.com**

# สารบัญ

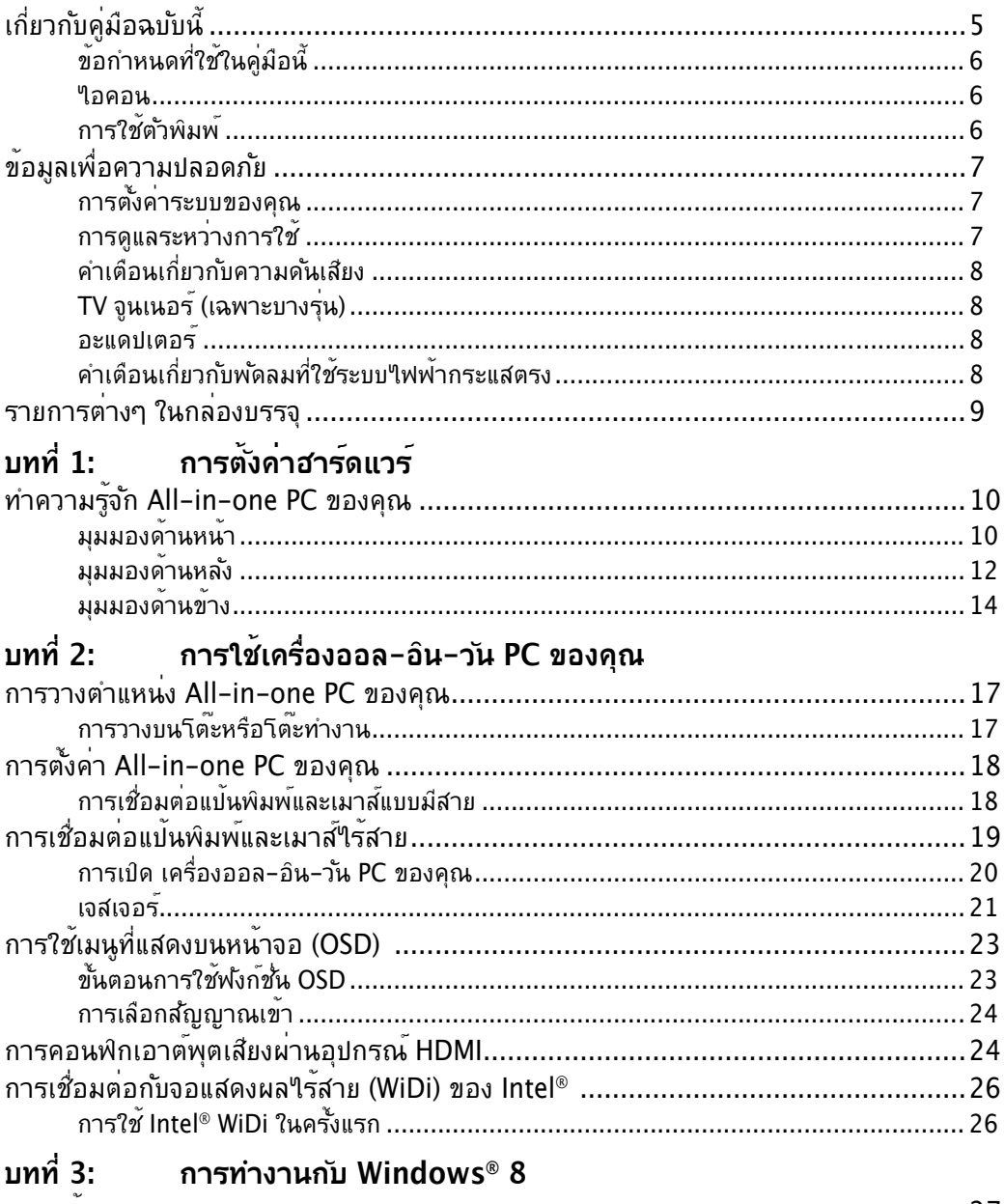

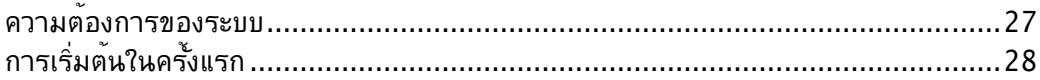

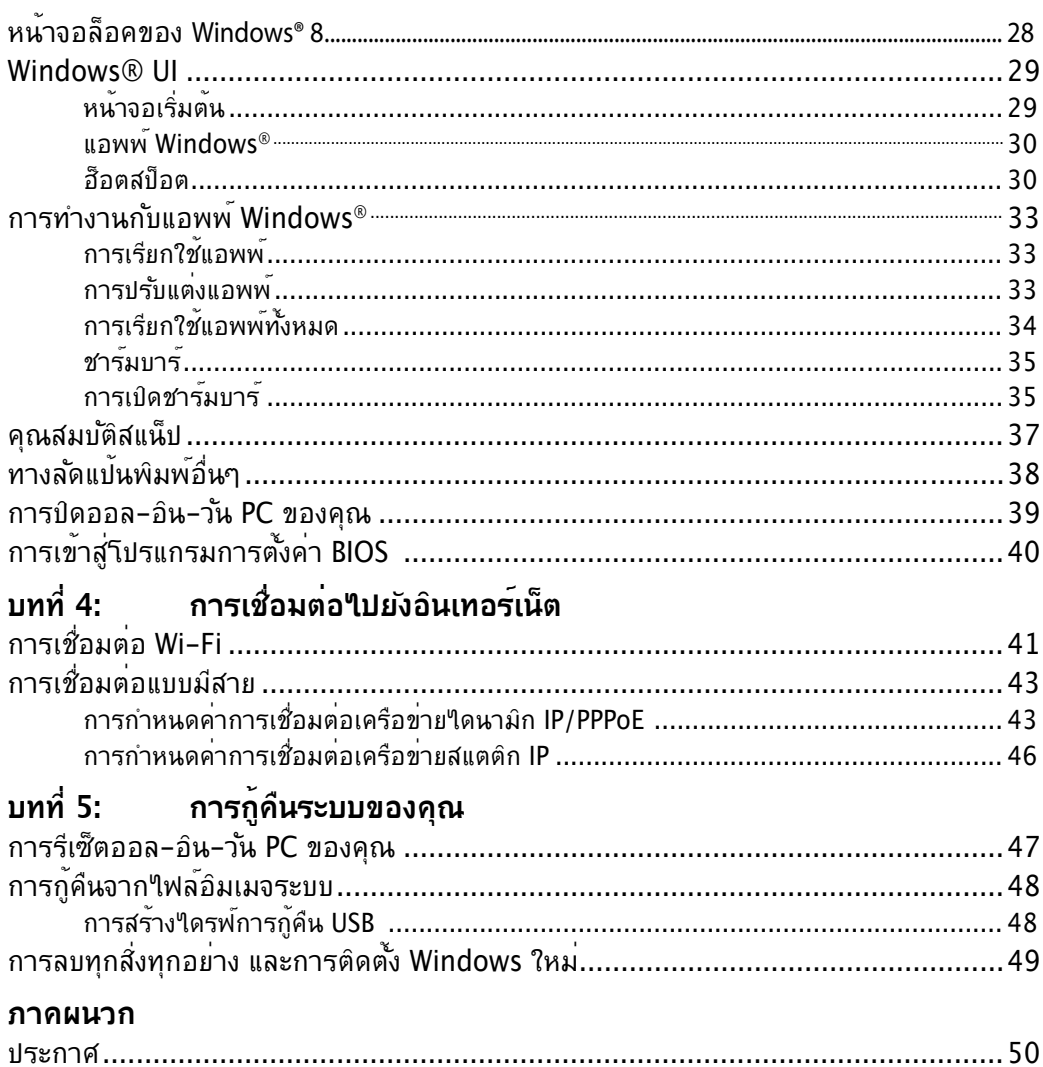

# <span id="page-4-0"></span>**เกี่ยวกับคู่มือฉบับนี้**

เอกสารฉบบนใหขอมูลเกยวกบคุณสมบุตดานฮารดแวรและซอฟต์แวร์ของเครองออล−อน−วน PC ซังจดโครงสรางเนอหาเปนบทๆ ดังต่อใปนี้:

#### **บทที่ 1: การตั้งค่าฮาร์ดแวร์**

บทนี้ให้รายละเอียดเกี่ยวกับองค์ประกอบด้านฮาร์ดแวร์ของเครื่องออล-อิน-วัน PC

#### **บทที่ 2: การใช้เครื่องออล-อิน-วัน PC ของคุณ**

บทนี้ให้ข้อมูลเกี่ยวกับการใช้เครื่องออล-อิน-วัน PC ของคุณ

#### **บทที่ 3: การทำงานกับ Windows® 8**

บทนี้ให้ภาพรวมเกี่ยวกับการใช้ Windows® 8 ในเครื่องออล-อิน-วัน PC ของคุณ

#### **บทที่ 4: การเชื่อมต่อไปยังอินเทอร์เน็ต**

บทนี้ให้ข้อมูลเกี่ยวกับการเชื่อมต่อออล-อิน-วัน PC กับเครือข่ายมีสายหรือเครือข่าย Wi-Fi

#### **บทที่ 5: การกู้คืนระบบของคุณ**

บทนี้ให้ข้อมูลตัวเลือกเกี่ยวกับการกู้คืนระบบสำหรับเครื่องออล-อิน-วัน PC ของคุณ

#### **ภาคผนวก**

ส่วนนี้ครอบคลุมข้อมูลเกี่ยวกับความปลอดภัยและการแจ้งเตือนในเครื่องออล-อิน-วัน PC ของคุณ

## <span id="page-5-0"></span>All-in-one PC

# **ข้อกำหนดที่ใช้ในคู่มือนี้**

เพื่อเน้นข้อมูลสำคัญในคู่มือผู้ใช้นี้ ข้อความจะถูกนำเสนอดังนี้:

**สำคัญ!** ข้อความนี้ประกอบด้วยข้อมูลสำคัญที่คุณต้องทำตาม เพื่อทำงานให้สมบูรณ์

**หมายเหตุ:** ข้อความนี้ประกอบด้วยข้อมูลเพิ่มเติม และเทคนิคต่างๆ ที่สามารถช่วยให้ทำงานสมบูรณ์

**คำเตือน!** ข้อความนี้ประกอบด้วยข้อมูลสำคัญที่คุณต้องปฏิบัติตาม เพื่อให้คุณมีความปลอดภัยในขณะที่ทำงานบางอย่าง ี และป้องกันความเสียหายต่อข้อมูลและชิ้นส่วนต่างๆ ของเครื่องออล−อิน−วัน PC ของคุณ

#### **ไอคอน**

ไอคอนด้านล่าง ระบุถึงอุปกรณ์ที่สามารถใช้สำหรับทำงานหรือกระบวนการบนเครื่องออล-อิน-วัน PC ของคุณให้เสร็จ

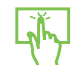

ใช้ทัชแพด

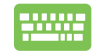

ใช้แป้นพิมพ

## **การใช้ตัวพิมพ์**

- **ตัวหนา** = เป็นการระบุถึงเมนู หรือรายการที่สามารถถูกเลือกได้
- *ีตัวเอียง* = เป็นการระบถึงป<sup>ุ่</sup>มที่คณควรกดบนแป<sup>้</sup>นพิมพ<sup>ั</sup>

ภาพสาธิตและภาพที่ได้จากหน้าจอในคู่มือฉบับนี้ใช้สำหรับการอ้างอิงเท่านั้น ข้อมูล จำเพาะผลิตภัณฑ์และภาพของหน้าจอซอฟต์แวร์ที่แท้จริงอาจแตกต่างกันไปตาม ประเทศต่างๆ สำหรับข้อมูลล่าสุด โปรดเยี่ยมชมเว็บไซต์ ASUS ที่ www.asus.com

**อังกฤษ**

# <span id="page-6-0"></span>**ข้อมูลเพื่อความปลอดภัย**

All-in-one PC ET2300 ชีรีส์ของคุณใด<sup>้</sup>รับการออกแบบและทดสอบให้ตรงกับมาตรฐานความ ุ่ ปลอดภัยล่าสุด สำหรับอุปกรณ์เทคโนโลยีสารสนเทศ อย่างใรก็ตาม เพื่อให้มั่นใจถึงความ ปลอดภัย คุณควรอ่านขั้นตอนเพื่อความปลอดภัยต่อไปนี้

### **การตั้งค่าระบบของคุณ**

- อานและปฏิบัติตามขั้นตอนทั้งหมดในเอกสาร ก่อนที่คุณจะใช้งานระบบของคุณ
- อย่าใช้ผลิตภัณฑ์นี้ใกล้น้ำ หรือแหล่งกำเนิดความร้อน เช่น หม้อน้ำ •
- วางเครื่องบนพื้นผิวที่มั่นคง •
- ช่องเปิดต่างๆ บนตาเครอง ััชสำหรับการระบายอากาศ อย่าขวางกัน หรือปิดช่องเปิดเหล่านี ให้แน่ใจว่าคุณเว้นที่ว่างรอบตัวเครื่องไว้มาก เพื่อการระบายอากาศ อย่าใส่วัตถุชนิดใดๆ ก็ตามลงในช่องเปิดสำหรับระบายอากาศ
- ใช้ผลิตภัณฑ์นี้ในสภาพแวดล้อมที่มีอุณหภูมิอยู่ระหว่าง 0˚C ถึง 40˚C •
- ถาคุณใช้สายเชื่อมต่อ ให้แน่ใจวาคาแอมแปรรวมของอุปกรณ์ที่เสียบในสายเชื่อมต่อนั้น ไม่เกินค่าแอมแปร์ที่รับได้

### **การดูแลระหว่างการใช้**

- อย่าเดินบนสายไฟ หรือวางสิ่งใดๆ บนสายไฟ •
- อยาทานาหรือของเหลวอินๆ กระเดินใสบนระบบของคุณ
- เมื่อระบบปิดอยู่ จะยังคงมีกระแสใฟฟาปรู้มาณเล็กนอยใหลอยู่ ก่อนที่จะทำความสะอาดระบบ ให้ถอดปลั๊กไฟทั้งหมด โมเด็ม และสายเคเบิลเครือข่ายต่างๆ จากเต้าเสียบไฟฟ้าเสมอ
- ทชสกรีนจาเป็นตองใดูรับการทาความสะอาดเป็นระยะ เพื่อใหมีความใวที่ตอบสนองต่อการ สัมผัสดีที่สุด รักษาหน้าจอให้สะอาดปราศจากวัตถุแปลกปลอม หรือมีการสะสมของฝุ่นที่ ้มากเกิน"เป้ ในการทำความสะอาดหน้าจอ∸
	- ปิดระบบและถอดสายไฟออกจากผนัง •
	- พนนายาทาความสะอาดกระจกที่ใช้ตามบานปริมาณเล็กนอยลงบนผาสำหรับทาความ สะอาดที่ให้มา และค่อยๆ เช็ดพื้นผิวของหน้าจอ
	- อยาพนนายาทาความสะอาดลงบนหนาจอโดยตรง
	- ้ อย่าใช้น้ำยาทำความสะอาดที่มีฤทธิ์กัดกร่อน หรือผ้าที่หยาบในการทำความสะอาดหน้าจอ •
- ถาคุณมีปัญหาทางดานเทคนิคตอใปนี้กับผลิตภัณฑ์ ให้ถอดสายใฟออก และติดต่อช่างเทคนิ คบริการที่มีคุณสมบัติ หรือร้านค้าที่คุณซื้อผลิตภัณฑ์มา
	- สายใฟหรือปลักเสียหาย
	- ของเหลวหกเขาใปในระบบ
	- ระบบใม่ทางานอย่างอย่างเหมาะสม แม่คุณปฏิบัติตามขนตอนการทางาน
	- ้ ระบบหล่นพื้น หรือตัวเครื่องใด้รับความเสียหาย •
	- สมรรถนะของระบบเปลี่ยนใป •

## <span id="page-7-0"></span>**คำเตือนเกี่ยวกับความดันเสียง**

ความดันเสียงที่มากเกินไปจากหูฟัง หรือชุดสวมศีรษะ สามารถทำให้เกิดความเสียหาย หรือการสูญเสียการได้ยิน การปรับตัวควบคุมระดับเสียง รวมทั้งอีควอไลเซอร์เพื่อตั้งค่าอื่นๆ นอกเหนือจากตำแหน่งกลาง ้อาจเพิ่มแรงดันเอาต*์*พุตของหูฟัง หรือชุดสวมศีรษะ และระดับแรงดันเสียงขึ้นอย่างมาก

# **TV จูนเนอร์ (เฉพาะบางรุ่น)**

ประกาศถึงผู้ติดตั้งระบบ CATV — ข้อความเตือนนี้ให้ไว้เพื่อเตือนให้ผู้ติดตั้งระบบ CATV ทราบถึง หลักปฏิบัติทางไฟฟ้าแห่งชาติ ในส่วน 820-93 ซึ่งให้คำแนะนำสำหรับการติดตั้งสายดินอย่าง เหมาะสม โดยเฉพาะอย่างยิ่ง ระบุถึงสายหุ้มเคเบิลโคแอ็กซ์ที่ใช้ในการเชื่อมต่อระบบสายดินของ ตึกให้ใกล้เคียงกับจุดที่สายเคเบิลเข้ามามากที่สุดเท่าที่สามารถปฏิบัติได้

#### **อะแดปเตอร์**

- 1. ข้อมูลเกี่ยวกับอะแดปเตอร์
	- a. แรงดันไฟฟ้าขาเข้า: 100–240Vac
		- ความถี่ไฟฟ้าขาเข้า: 50-60Hz

กระแสไฟฟ้าขาออกที่ระบุ: 180W (19.5V, 9.23A)

แรงดันไฟฟ้าขาออกที่ระบุ: 19.5Vdc

2. เต้าเสียบซ็อกเก็ตต้องอยู่ใกล้กับเครื่อง และสามารถเข้าถึงได้ง่าย

# **คำเตือนเกี่ยวกับพัดลมที่ใช้ระบบไฟฟ้ากระแสตรง**

คำเตือน: โปรดทราบว่าพัดลม DC เป็นชิ้นส่วนที่เคลื่อนที่ซึ่งอาจทำให้เกิดอันตรายได้ โปรดระวังไม่ ให้ร่างกายของคุณถูกใบพัดลมที่กำลังเคลื่อนที่

# <span id="page-8-0"></span>**รายการต่างๆ ในกล่องบรรจุ**

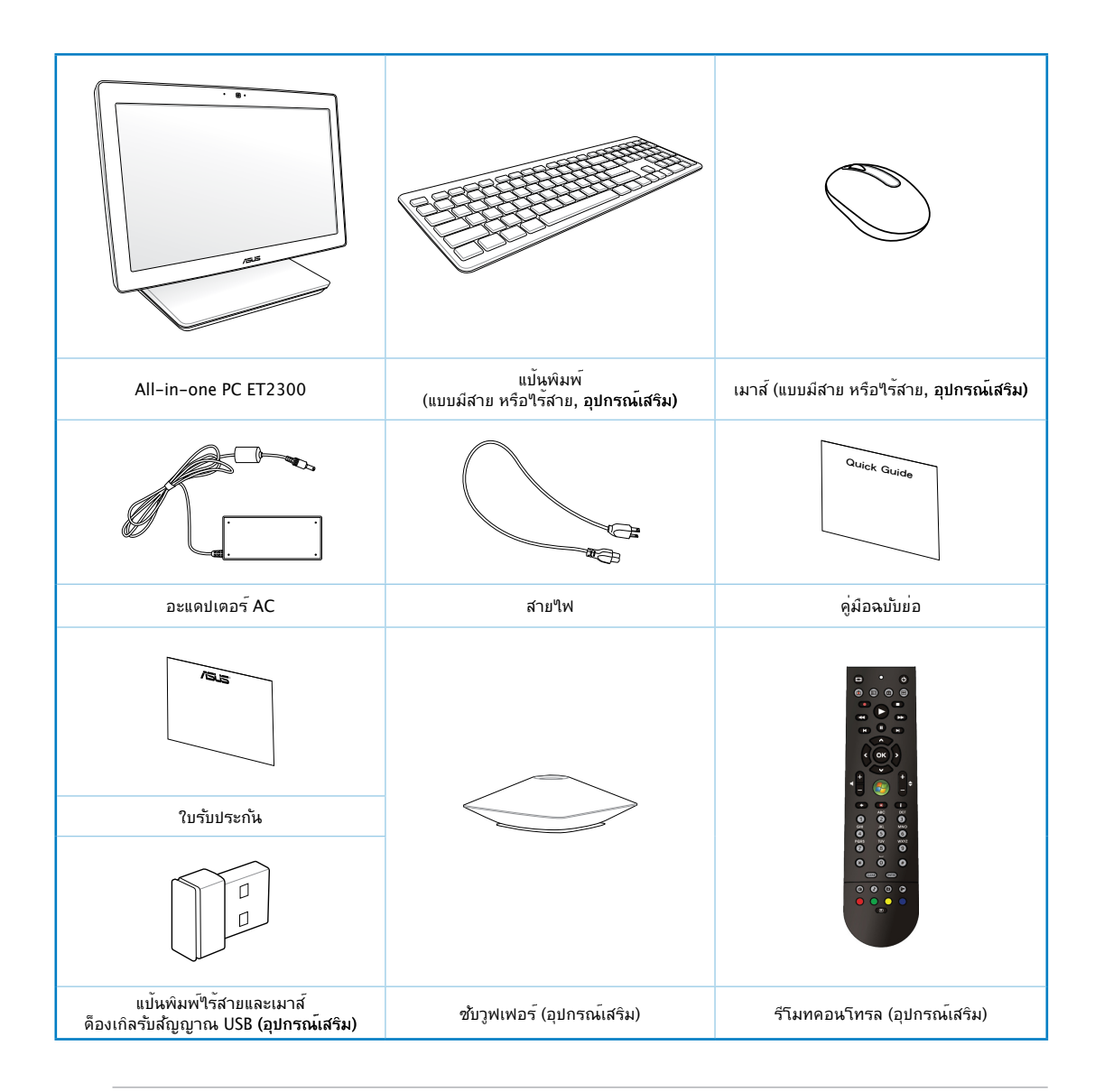

#### หมายเหตุ: ภาพแปนพิมพ<sub>์</sub> เมาส์ เพาเวอร<sub>์</sub>ซัพพลาย รู้โมทคอน<sub>โ</sub>ทรล และดองเกลรบสัญญาณใรสาย USB ใช้สำหรับการอ้างอิงเท่านั้น อ้างอิงเท่านั้น ขอมูลจาเพาะผลิตภณฑทแทจรงอาจแตกต่างกนในแต่ละประเทศ

# **บทที่ 1: การตั้งค่าฮาร์ดแวร์**

# <span id="page-9-0"></span>**ทำความรู้จัก ��� All �� PC ของคุณ มุมมองด้านหน้า**

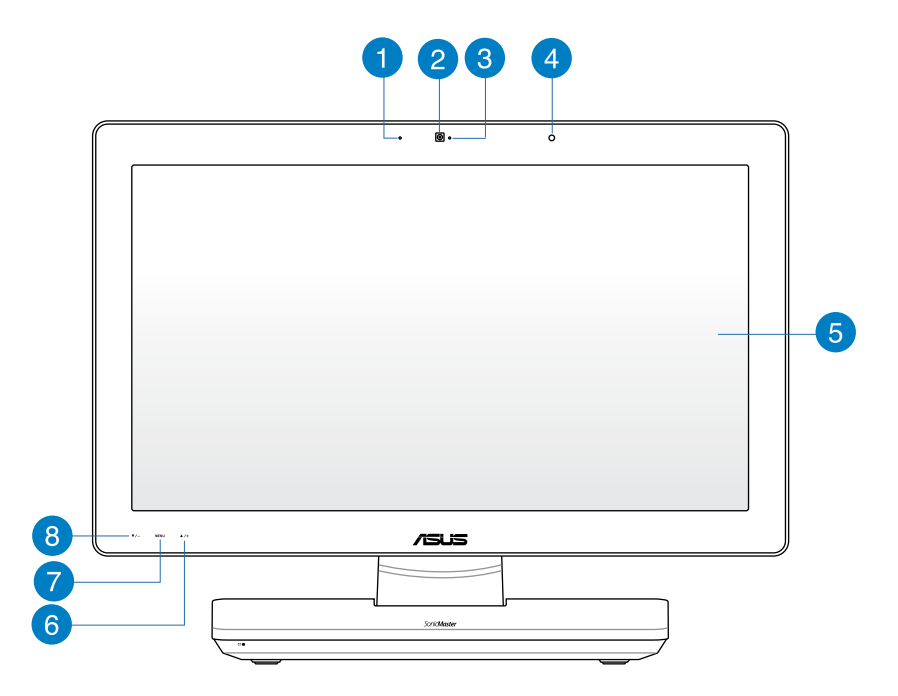

#### **ไมโครโฟนดิจิตอล (ในตัว)**

ไมโครโฟนดิจิตอลในตัว สามารถใช้ในการประชุมทางวิดีโอ การบรรยายด้วยเสียง การอดเสียง และแอปพลิเคชั่นมิลติมีเดีย

#### **เว็บแคม**

เว็บแคมในตัวพร้อมไมโครโฟน ช่วยให้คุณสามารถเริ่มการแชตแบบวิดีโอออนไลน์ได้

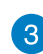

# **LED เว็บแคม**

ระบุว่าเว็บแคมในตัวเปิดทำงานอยู่

#### **ตัวรับสัญญาณรีโมทคอนโทรล**

ตัวรับสัญญาณรีโมทคอนโทรลรับสัญญาณอินฟราเรดจากรีโมทคอนโทรล

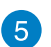

# **จอแสดงผล LCD**

จอแสดงผล LCD มีความละเอียดเหมาะสม รุ่นที่มีหน้าจอแบบสัมผัสช่วยเติมเต็มชีวิตดิจิตัลของคุณด้วยการใช้เพียงปลายนิ้ว

# **ปุ่มเลื่อนเมนูขึ้น**

กดเพื่อเลื่อนเมนูขึ้น

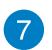

## **ปุ่มเมนู**

กดเพื่อแสดงเมนู กดปุ่มนี้เพื่อป้อน/เลือกไอคอนที่ไฮไลต์ (ฟังก์ชั่น) ในขณะที่ OSD เปิดทำงาน

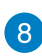

## **ปุ่มเลื่อนเมนูลง**

กดเพื่อเลื่อนเมนูลง

# <span id="page-11-0"></span>**มุมมองด้านหลัง**

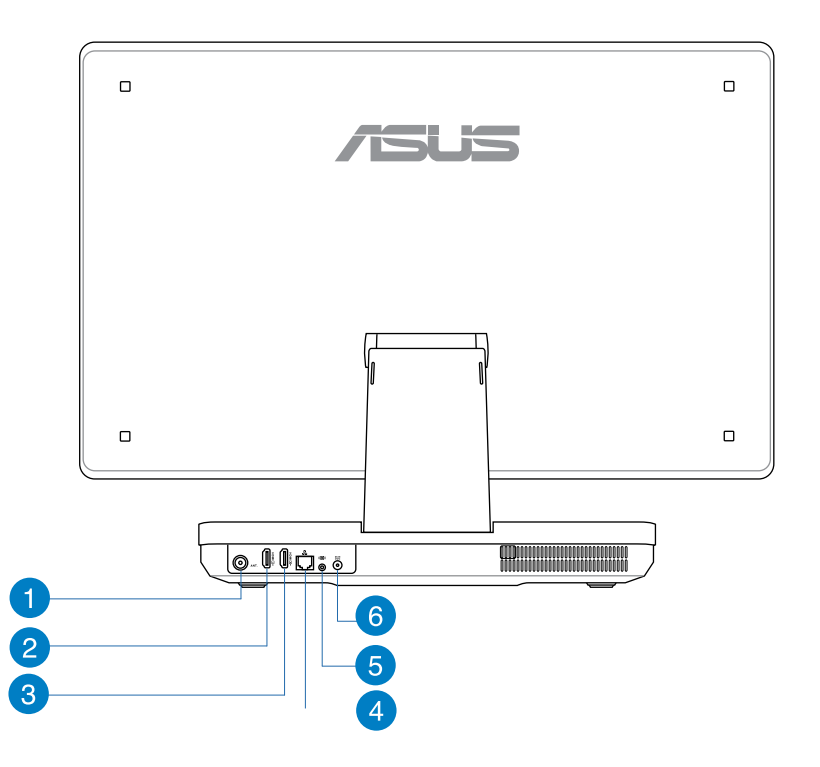

#### **อินพุทเสาอากาศ (ในเครื่องบางรุ่น)**

อินพุทเสาอากาศใช้สำหรับสัญญาณความถี่ TV และใช้กับเสาอากาศ TV ดิจิตอล หรือ อินพุทจากบริการโทรทัศน์แบบที่ต้องสมัครเป็นสมาชิก เสาอากาศสามารถรับสัญญาณ TV ได้ การเชื่อมต่อบริการเคเบิล สามารถรับ TV ดิจิตอล, TV อนาล็อกได้ ขึ้นอยู่กับบริการที่ ต้องชำระเงิน

#### **พอร์ตรับสัญญาณ HDMI** 2

HDMI (High-Definition Multimedia Interface) เป็นอินเตอร์เฟซเสียง/ วิดีโอดิจิตอลที่ไม่มีการบีบขนาด ระหว่างแหล่งสัญญาณเสียง/วิดีโอ เช่นโน้ตบุ๊ค PC

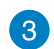

#### **พอร์ตรับสัญญาณ HDMI**

โปรดเชื่อมต่อพอร์ตนี้กับอุปกรณ์ที่มีพอร์ตรับสัญญาณ HDMI เช่น มอนิเตอร์หรือโปรเจกเตอร์ LCD

#### **พอร์ต LAN**  $\blacksquare$

พอร์ต RJ-45 LAN ชนิด 8 พิน รองร*ั*บสายอีเธอร์เน็ตมาตรฐานใด้เมื่อเชื่อมต<sup>่</sup>อก*ั*บ เครือข่ายท้องถิ่น

#### **ขั้วเสียบซับวูฟเฟอร์ (สำหรับบางรุ่นเท่านั้น)** 6

ขั้วเสียบซับวูฟเฟอร์ที่มีสิทธิบัตรคุ้มครองใช้สำหรับเชื่อมต่อกับซับวูฟเฟอร์บนเครื่อง พีซีออลอินวัน ของ ASUS ซับวูฟเฟอร์ช่วยให้คุณเพลิดเพลินกับเสียงทุ้ม (ความถี่ต่ำ) ที่ไพเราะได้จาก แอปพลิเคชั่นมัลติมีเดียของคุณ

**สำคัญ!** ขั้วเสียบซับวูฟเฟอร์สามารถต่อได้เฉพาะกับซับวูฟเฟอร์ของเครื่องพีซีออลอินวัน หรืออุปกรณ์เสียงของ ASUS เท่านั้น ห้ามใช้ขั้วต่อนี้เชื่อมต่อกับอุปกรณ์อื่น เพราะอาจทำ ให้อุปกรณ์เสียหาย

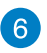

#### **อินพุตเพาเวอร์**

อะแดปเตอร์พลังงานที่ให้มา แปลงพลังงาน AC ไปเป็นพลังงาน DC สำหรับใช้กับแจ็คนี้ ้ ใฟที่จ่ายผ่านช่องนี้จะเป็นใฟกระแสตรงเข้าพีซี โปรดใช้อะแดปเตอร์<sup>ๆ</sup>พที่ให<sup>้</sup>มา ทุกครั้งเพื่อป้องกันมิให้พีซีเสียหาย

**คำเตือน!** อะแดปเตอร์ไฟฟ้านี้อาจมีอุณหภูมิสูงหรือร้อนเมื่อใช้งาน อย่าคลุมอะแดปเตอร์และวางให้ห่าง จากตัวคุณ

<span id="page-13-0"></span>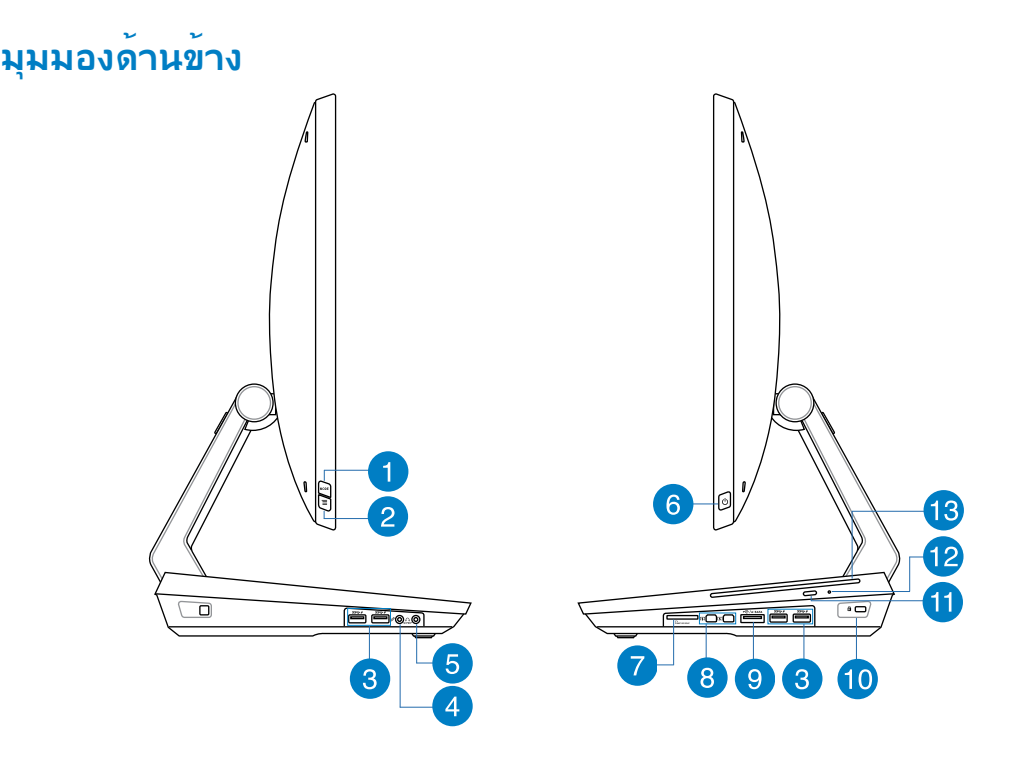

#### **ปุ่ม MODE**

กดเพื่อสลับแหล่งสัญญาณแสดงผลระหว่างออล-อิน-วัน PC ของคุณและจอภาพ HDMI

#### **เมนูล็อค**  $\mathbf{2}$

กดเพื่อเปิดใช้งานหรือปิดใช้งานปุ่ม เมนู บนแผงด้านหน้า

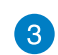

#### **พอร์ต USB 3.0**

พอร์ต USB (Universal Serial Bus) เหล่านี้ให้การโอนข้อมูลที่ความเร็วสูงถึง 5Gbit/s และสามารถใช้กับ USB2.0 ได้

#### **แจ็คไมโครโฟน**  $\blacktriangleleft$

ช่องเสียบไมโครโฟนได้รับการออกแบบให้เชื่อมต่อไมโครโฟนที่ใช้กับการประชุม แบบวิดีโอ เสียงบรรยาย หรือการอัดเสียงธรรมดา

#### **แจ็คหูฟัง** 6

ขั้วเสียบหูฟังสเตอริโอ (3.5 มม.) ใช้สำหรับเชื่อมต่อสัญญาณเสียงขาออกของระบบกับหูฟัง ที่มีแอมปลิฟายขับ หรือหูฟัง การใช้แจ็คนี้จะเป็นการปิดการทำงานลำโพงในตัวโดย อัตโนมัติ

#### **ปุ่มเพาเวอร์** 6

กดปุ่มนี้ เพื่อเปิดเครื่องออล-อิน-วัน PC ของคุณ

#### **เครื่องอ่านการ์ดหน่วยความจำ**

#### เครื่องออล-อิน-วัน PC

นี้มีสล็อตเครื่องอ่านการ์ดหน่วยความจำในตัวที่สนับสนุนรูปแบบ MMC, SD และ SDHC

#### **มินิดิสเพลย์พอร์ต/ ธันเดอร์โบลต์พอร์ต (แตกต่างกันในแต่ละรุ่น)**  $\bullet$

ใช้อะแดปเตอร์ธันเดอร์โบลต์เพื่อเชื่อมต่อออล-อิน-วัน PC ของคุณเข้ากับจอแสดงผล ภายนอกที่มีดิสเพลย์พอร์ต, VGA, DVI หรือ HDMI\* และสัมผัสประสบการณ์การแสดง ผลความละเอียดสูงด้วยเทคโนโลยี Intel® Thunderbolt™

**สำคัญ!** จอแสดงผลภายนอกควรเป็นจอที่ได้รับการรับรองธันเดอร์โบลต์ สำหรับ <code>Windows®</code> สำหรับอุปกรณ์ที่ใด้รับการรับรองธันเดอร์โบลต์ล่าสุดสำหรับ Windows®</code> โปรดเยี่ยมชมเว็บไซต์ https://thunderbolttechnology.net/products

**หมายเหตุ:** เพื่อให้มั่นใจว่าอุปกรณ์ที่ได้รับการรับรองธันเดอร์โบลต์สำหรับ Windows จะทำงานได้อย่างเหมาะสม ให้เยี่ยมชมเว็บไซต์ของผู้จำหน่ายอุปกรณ์

#### **E-SATA + USB 2.0 Combo**  $\left| 9 \right\rangle$

พอร์ตนี้ใช้เพื่อเชื่อมต่อออล-อิน-วัน PC ของคุณเข้ากับฮาร์ดดิสก์ซีเรียล-ATA ภายนอก นอกจากนี้ คุณยังสามารถใช้พอร์ตนี้เพื่อเชื่อมต่อออล-อิน-วัน PC ของคุณเข้ากับอุปกรณ์ USB 2.0 หรือ USB 1.1 เช่น แป้นพิมพ์ อุปกรณ์ชี้ แฟลชดิสก์ไดรฟ์ HDD ภายนอก ลำโพง กล้อง และเครื่องพิมพ์ได้ด้วย

**หมายเหตุ:** อย่าเสียงขั้วต่อแบบอื่นกับพอร์ต SATA ภายนอก

# **10**

#### **พอร์ตล็อค Kensington®**

พอร์ตล็อค Kensington**®** อนุญาตให้คุณรักษาคอมพิวเตอร์อย่างปลอดภัยโดยใช้ ผลิตภัณฑ์ด้านความปลอดภัยที่คอมแพทิเบิลกับ Kensington**®** โดยปกติ ผลิตภัณฑ์

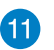

#### **ปุ่มนำออปติคัลดิสก์ไดรฟ์ออก**

กดปุ่มนี้ เพื่อเลื่อนถาดออปติคัลไดรฟ์ออกมา

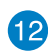

# **รูนำแผ่นออกแบบแมนนวล**

รูนำแผ่นออกแบบแมนนวล ใช้เพื่อนำถาดของออปติคัลไดรฟ์ออกในกรณีที่ปุ่มดีดออก แบบอิเล็กทรอนิกส์ไม่ทำงาน

**คำเตือน!** ใช้รูนำแผ่นออกแบบแมนนวลเฉพาะเมื่อปุ่มนำแผ่นออกแบบอิเล็กทรอนิกส์ไม่ท ำงานเท่านั้น

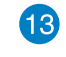

#### **ออปติคัลไดรฟ์**

ออปติคัลไดรฟ์ของออล-อิน-วัน PC อาจสนับสนุนรูปแบบดิสก์หลายอย่าง เช่น CD, DVD, ดิสก์ที่สามารถบนทึกใด หรือดิสก์ที่สามารถเขียนซ้ำใด

# <span id="page-16-0"></span>**บทที่ 2: การใช้เครื่องออล-อิน-วัน PC ของคุณ**

# **การวางตำแหน่ง ��� All �� PC ของคุณ**

# **การวางบนโต๊ะหรือโต๊ะทำงาน**

#### **เพื่อที่จะวางบนโต๊ะหรือโต๊ะทำงาน:**

- 1. วางเครื่องออล-อิน-วัน PC ของคุณบนพื้นที่ราบ เช่น โต๊ะหรือโต๊ะทำงาน
- 2. ปรับทิศทางเครื่องออล-อิน-วัน PC ของคุณในมุม 5 องศาจนถึง 177 องศา

**สำคัญ!** ปรับทิศทางหน้าจอภายในขอบเขตที่กำหนด เพื่อหลีกเลี่ยงการทำความเสียหายให้กับเครื่องออล-อิน-วัน PC ของคุณ

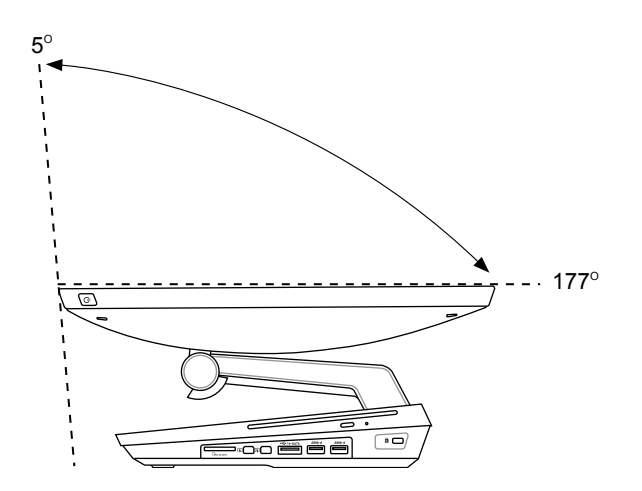

# <span id="page-17-0"></span>**การตั้งค่า ��� All �� PC ของคุณ**

# **การเชื่อมต่อแป้นพิมพ์และเมาส์แบบมีสาย**

เชื่อมต่อแปนพิมพ์ และเมาส์ กับพอร์ต USB บนแผงด้านหลัง คุณอาจต้องเชื่อมต่อแปนพิมพ์และเมาส์กับพอร์ต USB บนแผงด้านซ้ายด้วย ถาสายแปนพิมพยาวใมพอ

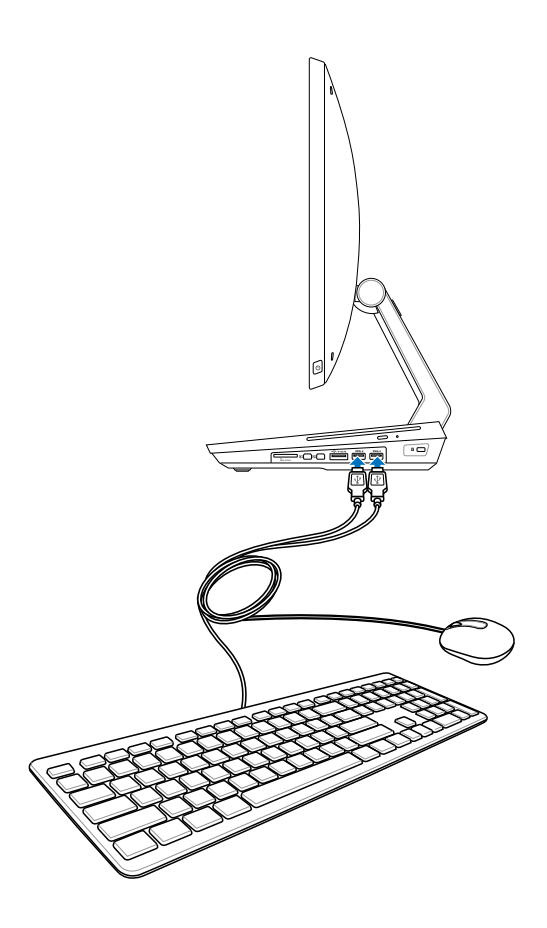

# <span id="page-18-0"></span>**การเชื่อมต่อแป้นพิมพ์และเมาส์ไร้สาย**

- 1. ติดตั้งแบตเตอรี่ลงในแป้นพิมพ์และเมาส์ไร้สาย
- 2. ต่อด็องเกิลไร้สายสำหรับแป้นพิมพ์และเมาส์เข้ากับพอร์ต USB
- 3. คุณสามารถเริ่มการใช้แป้นพิมพ์และเมาส ์ไร้สาย

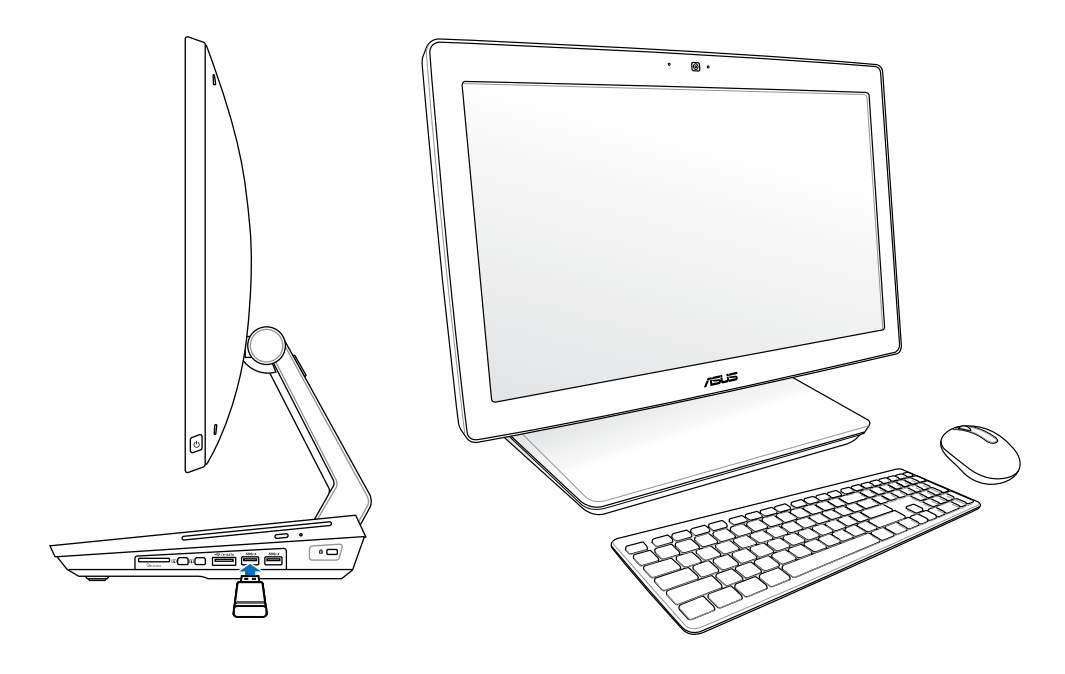

#### **หมายเหตุ:**

- •� เพียงเชื่อมต่อใหม่เท่านั้น ถ้าแป้นพิมพ์และเม้าส์ไร้สายไม่ทำงาน หลีกเลี่ยงการใช้เครื่องใกล้กับอุปกรณ์ WiFi อื่นอย่างน้อย 20 ซม. เนื่องจากอาจมีสัญญาณรบกวนการเชื่อมต่อได้
- ภาพสาธิตดานบนใช้สำหรับการอ้างอิงเท่านั้น ลักษณะที่ปรากฏและข้อมูลจำเพาะที่แท้จริง (แบบมสายหรอใรสาย) ของแปนพมพและเมาส์อาจแตกต่างกนในแต่ละประเทศ

# <span id="page-19-0"></span>**การเปิด เครื่องออล-อิน-วัน PC ของคุณ**

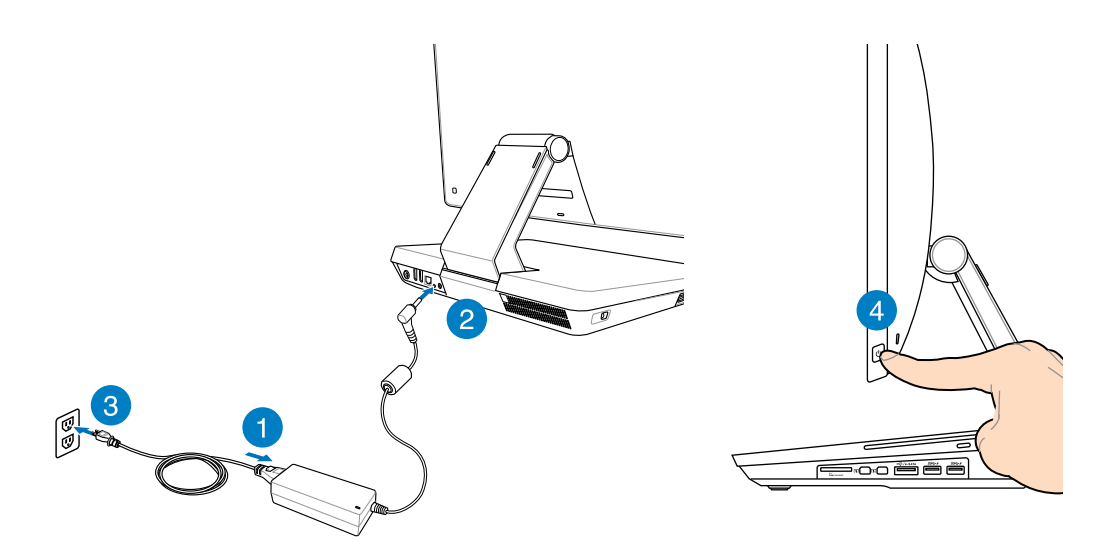

**คำเตือน!** อย่าเชื่อมต่อสายเพาเวอร<sub>์.</sub>AC เขากับเต้าเสียบ AC ก่อนที่จะเชื่อมต่อปลัก DC เขากบระบบ การทาเช<sub>่</sub>นนนอาจทาไหอะแดปเตอร AC-DC เสียหายใด

**หมายเหตุ:** สำหรับรายละเอียดเกี่ยวกับการปิดเครื่องออล-อิน-วัน PC ให้ดูส่วน การปิดเครื่องออล-อิน-ว*ัน PC ของคุณ* ภายใต<sup>้</sup> การทำงานก*ับ Windows® 8.* 

#### <span id="page-20-0"></span>**เจสเจอร์**

เจสเจอร์ใช้สำหรับเปิดโปรแกรม และเข้าถึงการตั้งค่าต่างๆ ของเครื่องออล-อิน-วัน PC ของคุณ คุณสามารถเรียกใช้ฟังก์ชั่นต่างๆ โดยการใช้การเจสเจอร หรือการสัมผสดวยมือ ํ(นลักษณะต่างๆ บนหน้าจอแสดงผลของเครื่องออล−อน−วัน PC ของคุณ

#### **การใช้เจสเจอร์**

**ปัดขอบซ้าย ปัดขอบขวา**

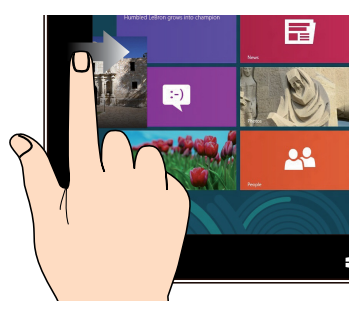

ปัดจากขอบซ้ายของหน้าจอเพื่อสลับแอพพ์ที่ กำลังรันอยู่

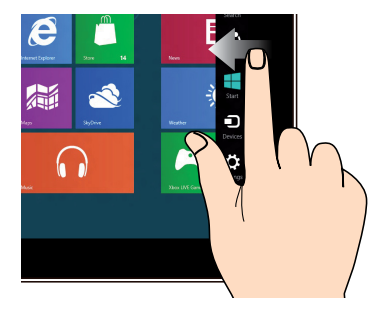

ปัดจากขอบขวาของหน้าจอเพื่อเปิดชาร์ม บาร์

#### **ปัดขอบบน สไลด์นิ้ว**

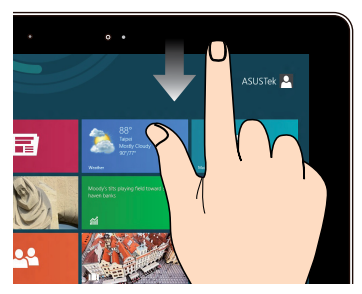

- ในหนาจอเริ่มตน ปัดจากขอบบนของหน้าจอเพื่อดูแถบแอพพ์ ทั้งหมด
- "ในแอพพทกาลงรนอยู ให้ปัดขอบบนของหน้าจอเพื่อดูเมนู

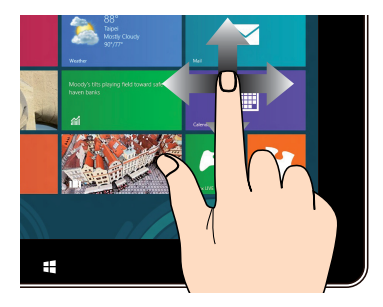

สไลด์นิ้วเพื่อเลื่อนขึ้นและลง และสไลด์นิ้วเพื่อแพนหน้าจอไปทางซ้ายห รือขวา

# All-in-one PC

#### **ซูมออก ซูมเข้า**

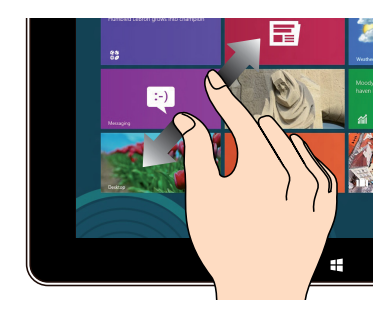

ใช้สองนิ้วร่วมกันบนหน้าจอสัมผัส แยกสองนิ้วออกจากกันบนหน้าจอสัมผัส

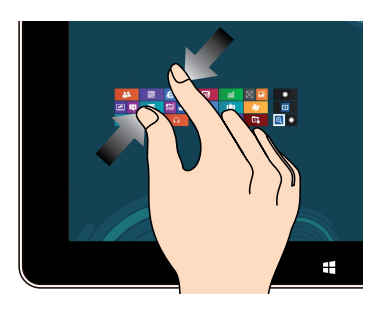

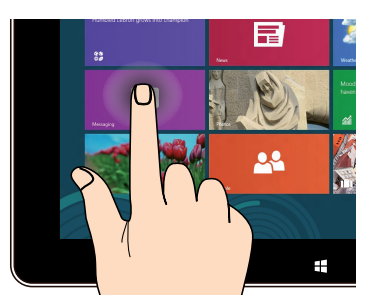

- ในการยายแอพพ แทปที่ส<sub>ี่</sub>เหลี่ยมของแอพพ<sub>ุ</sub>คางใว จากน<sub>ั้</sub>น ลากใปยงตาแหน่งใหม่
- เพื่อที่จะปัดแอพพ แทปดานบนของแอพพุทรนอยู่คำงใว แลวลากลงใปยงดานลางของหนาจอเพอ ปิดแอพพ์

#### **แทปค้าง แทป/ดับเบิลแทป**

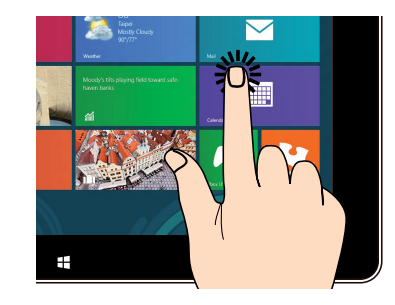

- แทปท์แอพพเพอเรียกใช้งานแอพพ
- บนาหมดเดสุกทอป ดับเบิลแทปที่รายการเพื่อเปิดใช้งาน

# <span id="page-22-0"></span>**การใช้เมนูที่แสดงบนหน้าจอ (OSD)**

เมนูที่แสดงบนหน้าจอ (OSD) จะปรากฏขึ้นถ้าคุณทำดังต่อไปนี้:

• เปฺด(ัชงาน OSD วิดยการกดปุ่ม ลอคเมนู ทดานซายของเครองออล-อน-วน PC แล้วกดปุ่ม เมนู ที่แผงด้านหน้า

# **ขั้นตอนการใช้ฟังก์ชั่น OSD**

ในการแสดงเมนู OSD, กดปุ่ม เมนู ที่แผงด้านหน้า เพื่อเคลื่อนที่ภายในฟังก์ชั่น OSD หรือแก้ไขการตั้งค่า OSD, กดปุ่ม เลื่อนเมนูขึ้น หรือ เลื่อนเมนูลง ในการเปิดทำงานฟังก์ชั่นที่เลือก, กดปุ่ม เมนู

#### **ปิดหน้าจอ**

ฟังก์ชั่นนี้ใช้ในการปิดหน้าจอแสดงผลของ ออล-อิน-วัน PC กดปุ่ม เมนู เพื่อเปิดทำงานฟังก์ชั่นนี้

#### **สี**

- **ความสวาง:** ช่วงการปร*ั*บอยู่ระหวาง 0 ถึง 100
- **คอนทราสต์:** ช่วงการปรับอยู่ระหว่าง 0 ถึง 100 **•**
- **อุณหภูมิสี:** ประกอบดวยโหมดสี 4 อยาง ซึ่งประกอบดวยโหมด เย็น, ปกติ, อุ่น และผู่ใช

#### **ภาพ**

- **ความชัด:** ช่วงการปรับอยู่ระหว่าง 0 ถึง 100 **•**
- **การดวบคุมอัตราสวน:** ปร*ั*บอัตราสานภาพเป็น "เติม" หรือ "โอเวอรสแกน" ฟังก ชั่นนี้สามารถกำหนดค่าได้เฉพาะเมื่อคุณใช้ ออล-อิน-วัน PC เป็นจอภาพ LCD ตั้งโต๊ะมาตรฐานเท่านั้น
- **ปรับอัตโนมัติ:** ปรับตำแหน่งแนวนอน (ตำแหน่ง H) และตำแหน่งแนวตั้ง (ตำแหน่ง V) **•** ของภาพ ฟังก์ชั่นนี้สามารถกำหนดค่าได้เฉพาะเมื่อคุณใช้ ออล-อิน-วัน PC เป็นจอภาพ LCD ตั้งโต๊ะมาตรฐาน และตั้งค่าพอร์ตอินพุตการแสดงผล เป็นแหล่งสัญญาณเข้าเท่านั้น

#### **เลือกสัญญาณเข้า**

**PC:** ตั้งค่าออล-อิน-วัน PC เป็นแหล่งสัญญาณการแสดงผล **•**

### <span id="page-23-0"></span>**ตั้งค่าระบบ**

- **ตั้งค่า OSD: •**
	- ปรับตาแหน่งแนวนอน (ตาแหน่ง H) / ตาแหน่งแนวตั้ง (ตาแหน่ง V) ของเมนู OSD
	- $\bullet$  ปรับเวลาใทมเอาตของ OSD ตั้งแต่ 10 ถึง 120 วินาที
	- แป็ดทางานหรือปุ๊ดทางานฟังกชน DDC/CI (แชนเนลขอมูลการแสดงผล/ อินเตอร์เฟซคำสั่ง)
- **ขอมูล:** แสดงขอมูลจอภาพ
- **ภาษา:** อนุญาตใหคุณตั้งคาภาษา OSD
- **ริเซ็ตท<sub>ั</sub>้งหมด:** อนุญาตใหคุณริเซัตการต*ั*งคา OSD ท*ั*่งหมด

### **การเลือกสัญญาณเข้า**

เมนู **OSD Input Select (เลือกสัญญาณเข้า)** ปรากฏขึ้นเมื่อคุณเชื่อมต่อสายเคเบิล HDMI หรือธันเดอร์โบลต์เข้ากับพอร์ตอินพุต HDMI หรือดิสเพลย์พอร์ตที่ด้านหลัง ใช้ปุ่ม เลื่อนเมนูขึ้น หรือ เลื่อนเมนูลง เพื่อเคลื่อนที่ภายในตัวเลือกสัญญาณเข้าต่างๆ และกดปุ่ม **Menu (เมน)ู** เพื่อเปิดทำงานตัวเลือก ดู เลือกสัญญาณเข้า ในส่วนก่อนหน้า สำหรับรายละเอียด

# **การคอนฟิกเอาต์พุตเสียงผ่านอุปกรณ์ HDMI**

ถ้าคุณต้องการใช้ TV ไฮเดฟฟินิชั่นเป็นอุปกรณ์เอาต์พุตเสียง, ให้เชื่อมต่อเครื่องเข้ากับโฮมเธี ยเตอร์ PC ของคุณ และปฏิบัติตามขั้นตอนด้านล่าง เพื่อตั้งค่าคอนฟิกระบบเสียง

#### **เพื่อที่จะกำหนดค่าเอาต์พุตเสียงผ่านอุปกรณ์ HDMI:**

1. จากหน้าจอเริ่ม, คลิก **Desktop (เดสก์ทอป)** เพื่อเปิดโหมดเดสก์ทอป

**หมายเหตุ:** สำหรับรายละเอียดเพิ่มเติม ให้อ่านส่วน หน้าจอเริ่ม ภายใต้การใช้งาน Windows®<sup>8</sup>

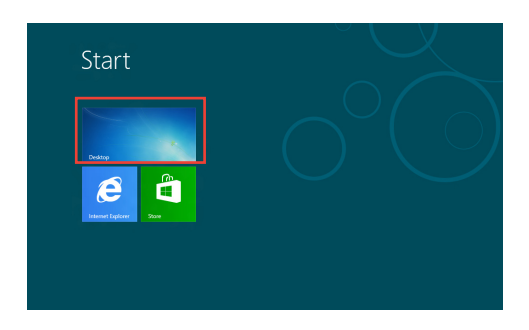

**อังกฤษ**

 $-x$ 

- 2. คลิกขวาที่ไอคอน Volume Mixer (มิกเซอร์ระดับเสียง) บนทาสก์บาร์ของ Windows® และคลิก **Playback devices (อุปกรณ์การเล่น)**
- 3. จากหน้าจอการเล่น, เลือก **Digital Audio (HDMI) (เสียงดิจิตอล (HDMI))**
- 4. คลิก **Configure (กำหนดค่า)** และหน้าต่าง Speaker Setup (ตั้งค่าลำโพง) จะปรากฏขึ้น

5. เลือก **Stereo (สเตอริโอ)** และคลิก **Next (ถัดไป)**

- 6. ทำเครื่องหมายตัวเลือก **Front left and right (ซ้ายและขวาหน้า)**, และคลิก **Next (ถัดไป)**
- 7. คลิก **Finish (เสร็จ)** เพื่อออกจากการตั้งค่าลำโพง

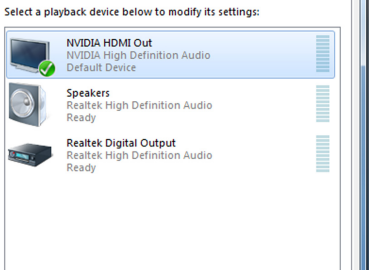

Set Default  $\sqrt{\phantom{a}}$  Properties

OK Cancel Apply

Sound

Configure

Playback Recording Sounds Communications

Links  $\triangle$   $\mathbb{R}$   $\mathbb{R}$   $\mathbb{H}$   $\left(\mathbb{R}\right)$ 

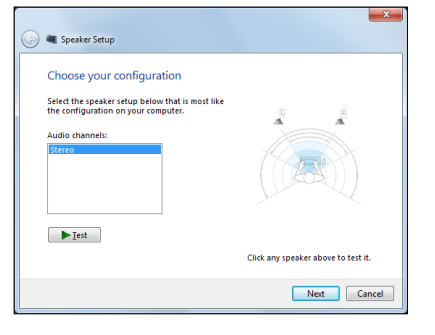

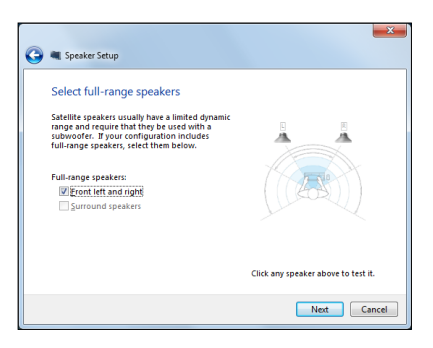

## <span id="page-25-0"></span>All-in-one PC

# **การเชื่อมต่อกับจอแสดงผลไร้สาย (WiDi) ของ Intel®**

จอแสดงผลไร้สาย (WiDi) ของ Intel® อนุญาตให้คุณเชื่อมต่อออล-อิน-วัน PC แบบไร้สายไปยังจอแสดงผลภายนอก เช่น HDTV, จอภาพ หรือโปรเจ็กเตอร์ สำหรับการแชร์ ดาวน์โหลด หรือการสตรีมเพลง ภาพยนตร์ และเนื้อหามีเดียอื่นๆ

# **การใช้ Intel® WiDi ในครั้งแรก**

**สำคัญ!** ก่อนที่จะใช้ Intel® WiDi, ให้แน่ใจว่าคุณเปิดทำงาน Wi-Fi

#### **ในการใช้ Intel WiDi:**

1. เชื่อมต่ออะแดปเตอร์ WiDi เข้ากับพอร์ต HDMI ของจอแสดงผลภายนอกของคุณ

**หมายเหตุ:** ต้องซื้ออะแดปเตอร์ WiDi แยกต่างหาก

- 2. บนหน้าจอเริ่มของออล-อิน-วัน PC ของคุณ, คลิก **Intel® WiDi** เพื่อเปิดแอปพลิเคชั่น Intel® WiDi
- 3. อ่านข้อตกลงในการอนุญาตให้ใช้งาน และคลิก **I agree to the terms of the license (ยอมรับเงื่อนไขใบอนุญาต)** บนจอแสดงผลภายนอกของคุณ สถานะจะขึ้นข้อความว่า "พร้อมสำหรับการเชื่อมต่อ"
- 4. Intel® WiDi จะเริ่มการสแกนอะแดปเตอร์ WiDi ภายในระยะการทำงานโดยอัตโนมัติ ถ้า Intel® WiDi ไม่สแกนหาอะแดปเตอร์ WiDi โดยอัตโนมัติ หรือถ้าตรวจไม่พบอะแดปเตอร์ ของคุณ, คลิก **Scan for available adapters (สแกนหาอะแดปเตอร์ที่ใช้ได้)**
- 5. เลือกอะแดปเตอร์จากรายการ และคลิก **Connect (เชื่อมต่อ)**
- 6. รอจนกระทั่ง Intel® WiDi สร้างการเชื่อมต่อกับจอแสดงผลภายนอกของคุณ หลังจากที่กา รเชื่อมต่อถูกสร้างสำเร็จแล้ว อะแดปเตอร์ WiDi จะแสดงบนบริเวณอะแดปเตอร์ที่เชื่อมต่อ
- 7. ขณะนี้ คุณสามารถเพลิดเพลิน แชร์ หรือสตรีมเนื้อหามีเดียไปยังจอแสดงผลภายนอกของ คุณแบบไร้สายได้

# **บทที่ 3: การทำงานกับ Windows® 8**

## <span id="page-26-0"></span>**ความต้องการของระบบ**

เพื่อให้เปลี่ยนจากระบบปฏิบัติการก่อนหน้าใดอย่างราบรัน ไหอานความต่องการของระบบดานล่าง ก่อนที่จะอุปเกรดเป็น Windows® 8:

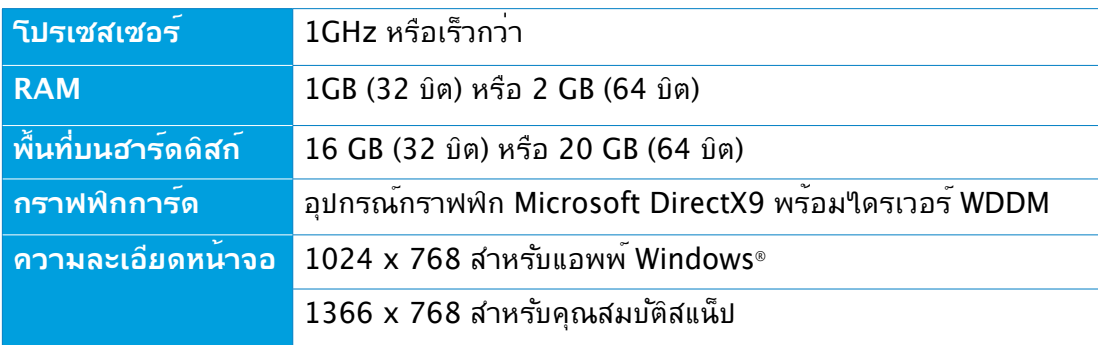

**หมายเหตุ:** สำหรับข้อมูลอัปเดตเกี่ยวกับความต้องการของระบบเหล่านี้ โปรดดูที่ **http://www. windows.microsoft.com/en-us/windows-8/faq**

# <span id="page-27-0"></span>**การเริ่มต้นในครั้งแรก**

เมื่อคุณเริ่มคอมพิวเตอร์ของคุณเป็นครั้งแรก จะมีหน้าจอหลายหน้าจอปรากฏขึ้น เพื่อแนะนำคุณเกี่ยวกับการกำหนดการตั้งค่าพื้นฐานของระบบปฏิบัติการ Windows® 8 ของคุณ

#### **ในการเริ่มต้นในครั้งแรก:**

- 1. กดปุ่มเพาเวอร์บนเครื่องออล-อิน-วัน PC ของคุณ รอสองสามนาที จนกระทั่งหน้าจอตั้งค่ าปรากฏขึ้น
- 2. เลือกภาษาเพื่อใช้ในเครื่องออล-อิน-วัน PC ของคุณ
- 3. อ่านข้อตกลงใบอนุญาตการใช้งานอย่างละเอียด กาเครื่องหมาย **I accept the terms for using Windows (ข้าพเจ้ายอมรับข้อตกลงการใช้งานสำหรับ Windows)**  และคลิกที่ **Accept (ยอมรับ)**

- 4. ปฏิบัติตามคำแนะนำบนหน้าจอเพื่อตั้งค่ารายการพื้นฐานดังต่อไปนี้:
	- ปรับแต่งความเป็นส่วนตัว
	- ไร้สาย
	- การตั้งค่า
	- ลงชื่อเข้าใช้ PC ของคุณ
- 5. เมื่อตั้งค่ารายการพื้นฐานเรียบร้อยแล้ว วิดีโอแนะนำการใช้งาน Windows® 8 ของคุณ จะปรากฏขึ้น ดูวิดีโอเพื่อเรียนรู้เพิ่มเติมเกี่ยวกับคุณสมบัติของ Windows® 8 ของคุณ
- 6. หน้าจอเริ่ม ปรากฏหลังจากที่ลงชื่อเข้าใช้ยังบัญชีผู้ใช้ของคุณสำเร็จ

# **หน้าจอล็อคของ Windows® 8**

หน้าจอล็อคของ Windows®8 อาจปรากฏขึ้นเมื่อเครื่องออล-อิน-วัน PC ของคุณเข้าสู่ระบบปฏิบัติการ Windows®8 เพื่อที่จะดำเนินการต่อไป ให้แทปที่หน้าจอล็อค หรือกดปุ่มใดๆ บนแป้นพิมพ์ของเครื่องออล-อิน-วัน PC ของคุณ

#### <span id="page-28-0"></span>**Windows® UI**

ระบบติดต่อผู้ใช้ (UI) Window® เป็นหน้าจอลักษณะสี่เหลี่ยมเรียงติดกัน ซึ่งใช้ใน Windows® 8 ซ<sub>ึ</sub>่งประกอบดวยคุณสมบตตอใปนทคุณสามารถใช"เด่ในขณะททางานกบเครองออล−อน−วน PC ของคุณ

# **หน้าจอเริ่มต้น**

หน้าจอเริ่มต้น ปรากฏหลังจากที่ลงชื่อเข้าใช้ยังบัญชีผู้ใช้ของคุณสำเร็จ หนาจอนชวยจดระเบยบาบรแกรมและแอพพลเคชนทงหมดทคุณจาเปนตองใช้ใวในที่เดียวกัน

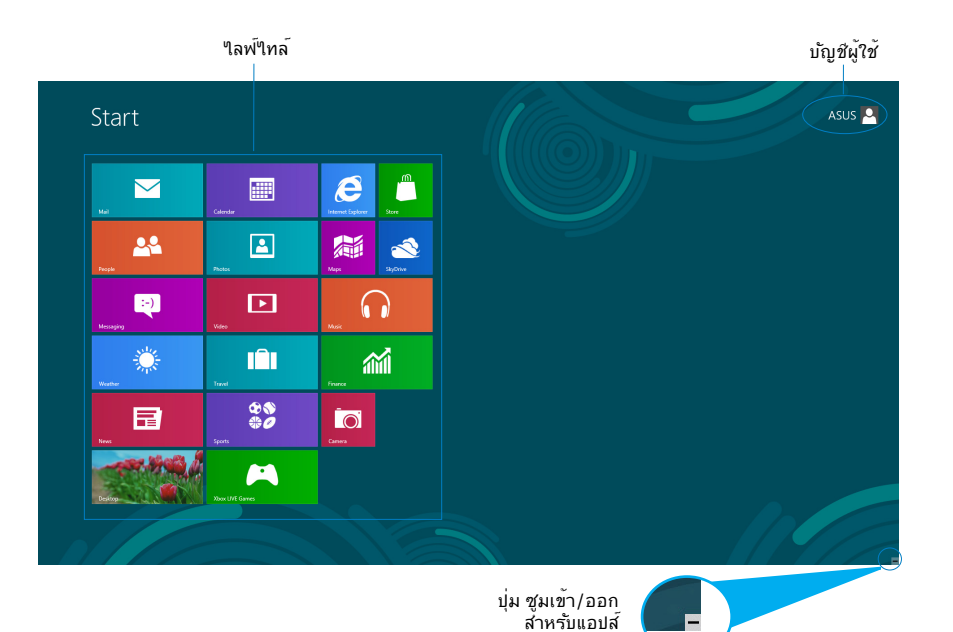

## <span id="page-29-0"></span>**แอพพ์ Windows®**

แอพพ์เหล่านี้จะอยู่บนหน้าจอเริ่ม และแสดงในรูปแบบสี่เหลี่ยมติดกันเพื่อให้ง่ายแก่การเข้าถึง

ี**สำคัญ!** จำเป็นต<sup>้</sup>องใช*้*หน้าจอความละเอียด 1024 x 768 พิกเซลหรือสูงกว่า เพื่อร**ั**น้**ใลพ่ใ**ทส

**หมายเหตุ:**แอพพ์บางตัว จำเป็นต้องให้คุณลงชื่อเข้าใช้ยังบัญชี Microsoft ของคุณก่อนที่จะสามารถเปิดใช้งานใด อย่างสมบูรณ์

# **ฮ็อตสป็อต**

ฮ็อตสป็อตบนหน้าจอใช้สำหรับเปิดโปรแกรม และเข้าถึงการตั้งค่าต่างๆ ของเครื่องออล-อิน-วัน PC ของคุณ ฟังก์ชั่นในฮ็อตสป็อตเหล่านี้ สามารถเปิดทำงานโดยใช้เมาส์

# **ฮ็อตสป็อตบนแอพพ์ที่รันอยู่**

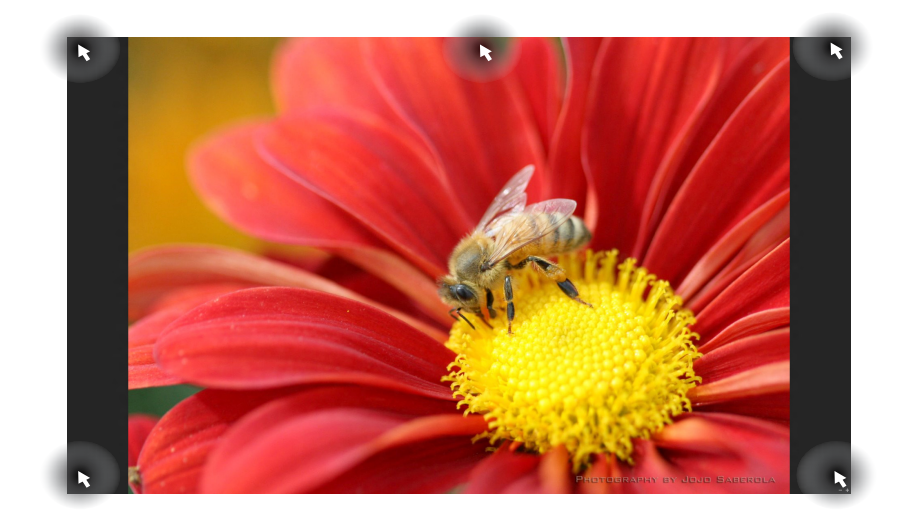

# **ฮ็อตสป็อตบนหน้าจอเริ่มต้น**

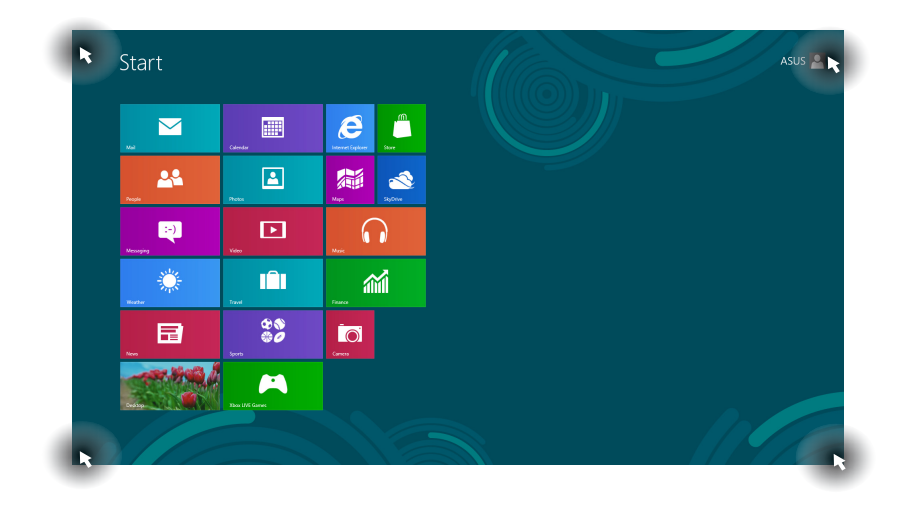

#### **หมายเหตุ:** อ่านหน้าถัดไปสำหรับฟังก์ชั่นของฮ็อตสป็อต

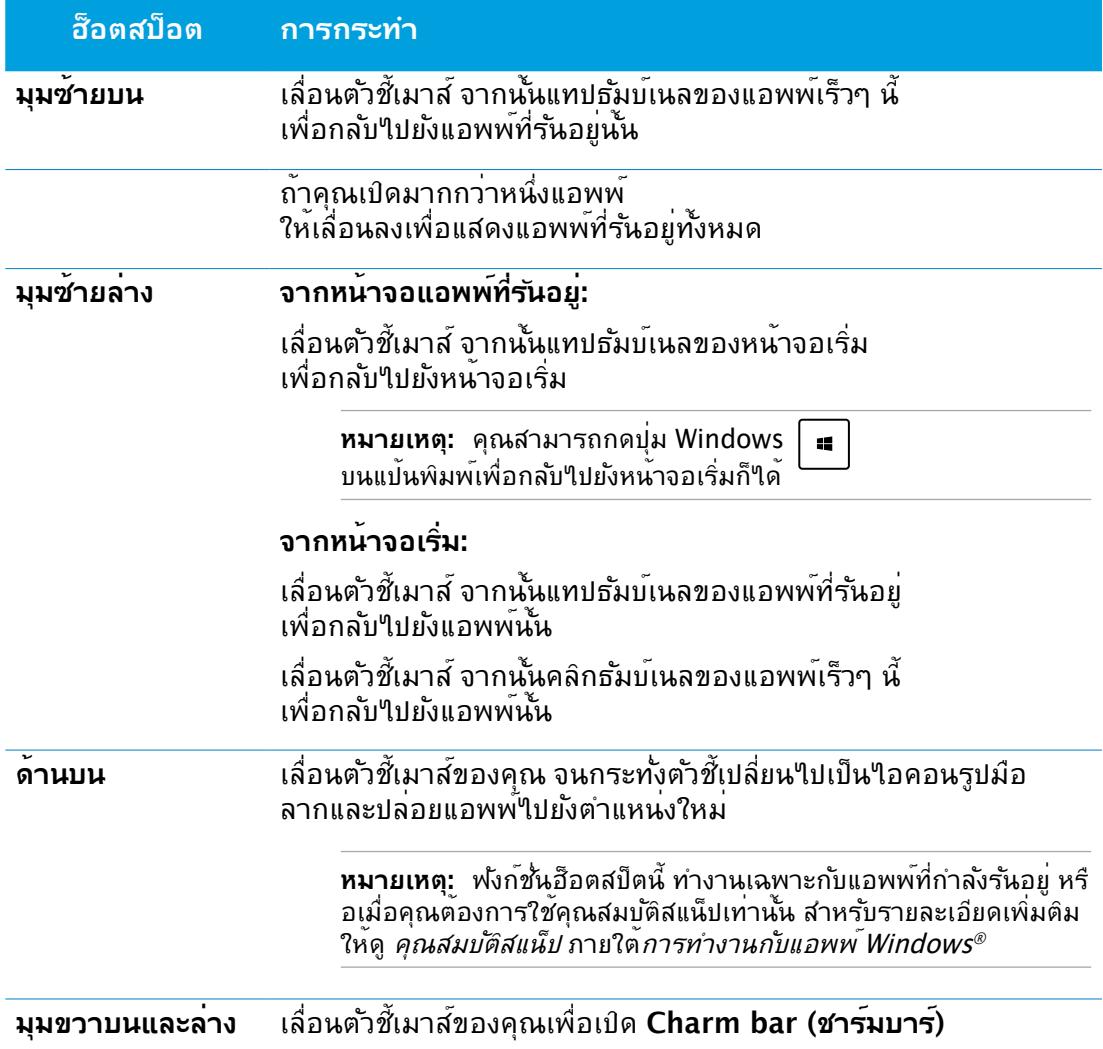

# <span id="page-32-0"></span>**การทำงานกับแอพพ์ Windows®**

ใช้ทัชสกรีนหรือแป้นพิมพ์ของเครื่องออล-อิน-วัน PC ของคุณเพื่อเรียกใช้ และปรับแต่งแอพพ์ของคุณ

# **การเรียกใช้แอพพ์**

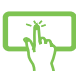

แทปที่แอพพ์เพื่อเรียกใช้งานแอพพ์

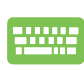

1. กด สองครั้ง จากนั้นใช้ปุ่มลูกศร เพื่อเรียกดูระหว่างแอพพ์ต่างๆ 2. กด เพื่อเปิดแอพพ์ที่เลือก

# **การปรับแต่งแอพพ์**

คุณสามารถย้าย เปลี่ยนขนาด หรือเลิกปักหมุดแอพพ์จากหน้าจอเริ่ม โดยใช้ขั้นตอนต่อไปนี้:

## **การเคลื่อนย้ายแอพพ์**

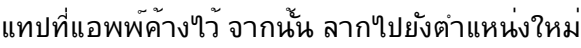

#### **การปรับขนาดแอพพ์**

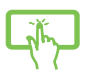

ปัดกล<sup>่</sup>องสี่เหลี่ยมของแอพพ<sup>ี</sup>ลง เพื่อเลือกและเปิดแถบการตั้งค่า แทป $\boxed{\textcolor{blue}\bullet}$ เพื่อลดขนาด หรือแทป เพื่อขยายขนาดสี่เหลี่ยมของแอพพ์

#### **การถอดแอพพ์**

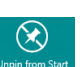

ปัดกล่องสี่เหลี่ยมของแอพพ์ลง เพื่อเลือกและเปิดแถบการตั้งค่า แทป เพื่อถอดแอพพ์ออก

#### <span id="page-33-0"></span>**การปิดแอพพ์**

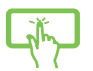

แทปด้านบนของแอพพ์ที่รันอยู่ค้างไว้ แล้วลากลงไปยังด้านล่างของหน้าจอเพื่อปิดแ อพพ์

จากหน้าจอแอพพ์ที่รันอยู่ กด 2000  $alt$ 

# **การเรียกใช้แอพพ์ทั้งหมด**

นอกเหนือจากแอพพ์ที่อยู่บนหน้าจอเริ่มต้นของคุณอยู่แล้ว คุณสามารถเปิดแอพพลิเคชั่นอื่นๆ เช่น แอพพ์ ASUS ซอฟต์แวร์พิเศษ ที่มาพร้อมกับเครื่องออล-อิน-วัน PC ของคุณ ผ่านหน้าจอแอพพ์ได้

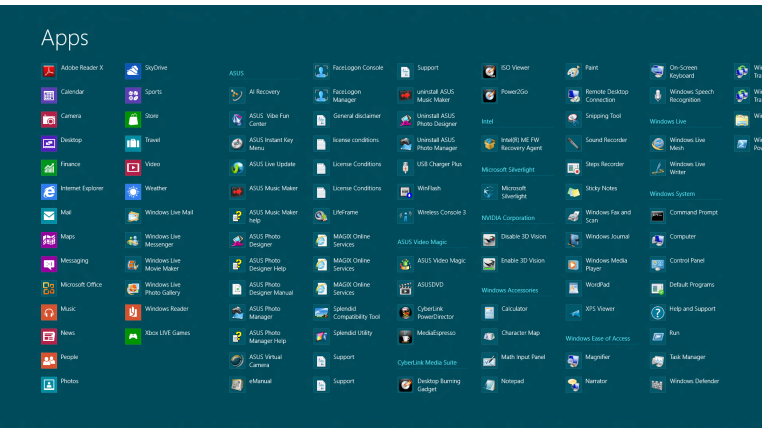

#### **การเปิดหน้าจอแอพพ์**

เปิดหน้าจอ Apps (แอพพ์) โดยใช้ทัชสกรีนหรือแป้นพิมพ์ของเครื่องออล-อิน-วัน PC ของคุณ

- 1. ปัดกล่องสี่เหลี่ยมของแอพพ์ลง เพื่อเลือกและเปิดแถบการตั้งค่า
	- ี่ 2. แทป ผื่อแสดงแอพพ์ที่ติดตั้งทั้งหมดในเครื่องออล−อิน−ว*ั*น PC ของคุณ

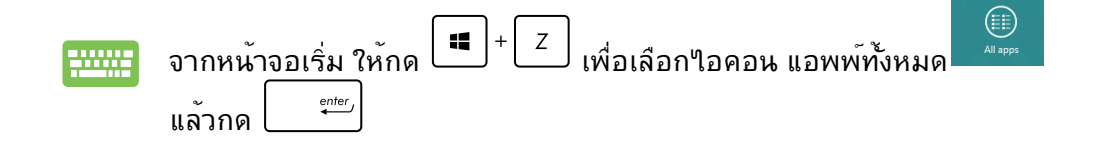

# <span id="page-34-0"></span>**การเพิ่มแอพพ์มากขึ้นบนหน้าจอเริ่มต้น**

คุณสามารถนำแอพพ์มาใส่ในหน้าจอเริ่ม เพิ่มเติมได้โดยใช้ทัชสกรีนของคุณ

- 1. ปัดกล่องสี่เหลี่ยมของแอพพ์ลง เพื่อเลือกและเปิดแถบการตั้งค่า
	- 2. แทป เพื่อเพิ่มแอพพ์ลงในหน้าจอเริ่มต้น.

#### **ชาร์มบาร์**

ชาร์มบาร์ เป็นแถบเครื่องมือที่สามารถเปิดขึ้นมาที่ด้านขวาของหน้าจอของคุณ ซึ่งประกอบด้วยเ ครื่องมือหลายอย่าง ซึ่งอนุญาตให้คุณแชร์แอพพลิเคชั่นต่างๆ และให้การเข้าถึงอย่างรวดเร็วเพื่ อปรับแต่งการตั้งค่าต่างๆ ของเครื่องออล-อิน-วัน PC ของคุณ

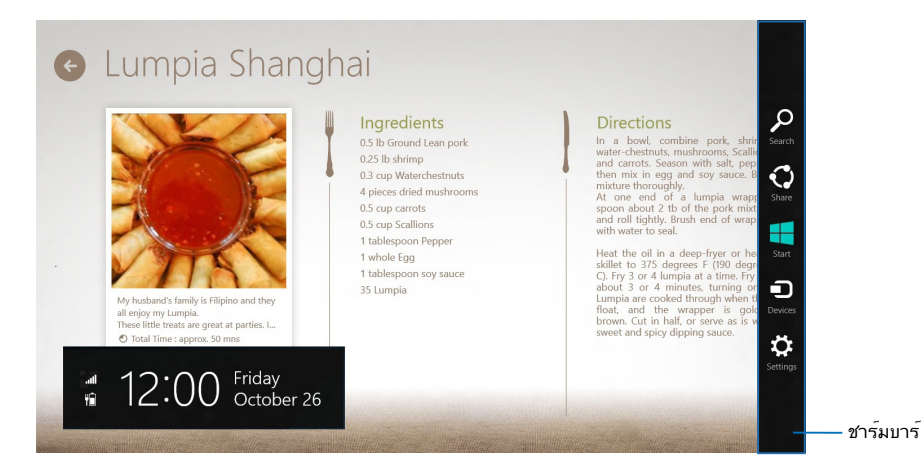

# **การเปิดชาร์มบาร์**

**หมายเหตุ:** เมื่อเรียกชาร์มบาร์ออกมา แรกสุดจะปรากฏเป็นชุดของไอคอนสีขาว ภาพด้านบนแสดง ว่าชาร์มบาร์มีลักษณะอย่างไรหลังจากที่ถูกเรียกขึ้นมา

ใช้ทัชสกรีนหรือแป้นพิมพ์ของเครื่องออล-อิน-วัน PC ของคุณเพื่อเปิดชาร์มบาร์

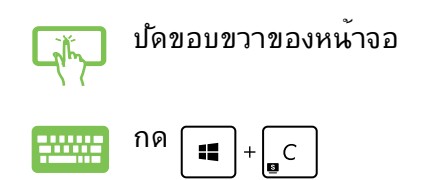

**อังกฤษ**

#### **ภายในชาร์มบาร**

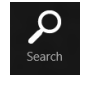

#### **Search (ค้นหา)**

เครื่องมือนี้ ใช้สำหรับค้นหาไฟล์ แอพพลิเคชั่น หรือโปรแกรมต่างๆ ในเครื่องออล-อิน-วัน PC ของคุณ

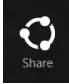

#### **Share (แชร์)**

เครื่องมือนี้ อนุญาตให้คุณแชร์แอพพลิเคชั่นต่างๆ ี ผ่านใช้ตเคร<sub>ื</sub>อขายสังคมออนใลนหรืออีเมล

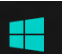

#### **Start (เริ่ม)**

เครื่องมือนี้สั่งให้จอแสดงผลกลับไปยังหน้าจอเริ่มต้น จากหน้าจอเริ่มต้น ้ คุณสามารถใช้ปุ่มนี้ เพื่อกลับใปยังแอพพ์ที่เปิดอยู่ล่าสุดใด้ด้วย

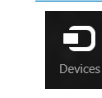

#### **Devices (อุปกรณ์)**

เครื่องมือนี้ใช้สำหรับเข้าถึงและแชร์ไฟล์กับอุปกรณ์ต่างๆ ที่ต่ออยู่กับเครื่องออล-อิน-วัน PC ของคุณ เช่นจอแสดงผลภายนอก หรือเครื่องพิมพ์

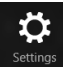

#### **Settings (การตั้งค่า)**

เครื่องมือนี้ อนุญาตให้คุณเข้าถึงการตั้งค่า PC ของเครื่องออล-อิน-วัน PC ของคุณ

# <span id="page-36-0"></span>**คุณสมบัติสแน็ป**

คุณสมบตสแนบ แสดงสองแอพพเคยงขางกน ช่วยให้คุณทางานหรือสลับใบมาระหว่างแอพพทงสองใด

**สำคัญ!** ขอให้แน่ใจว่าคุณได้ตั้งค่าความละเอียดหน้าจอของเครื่องออล-อิน-วัน PC ของคุณ เป็น 1366 x 768 พิกเซลหรือสูงกว่า ก่อนใช้คุณสมบัติ Snap (สแน็ป)

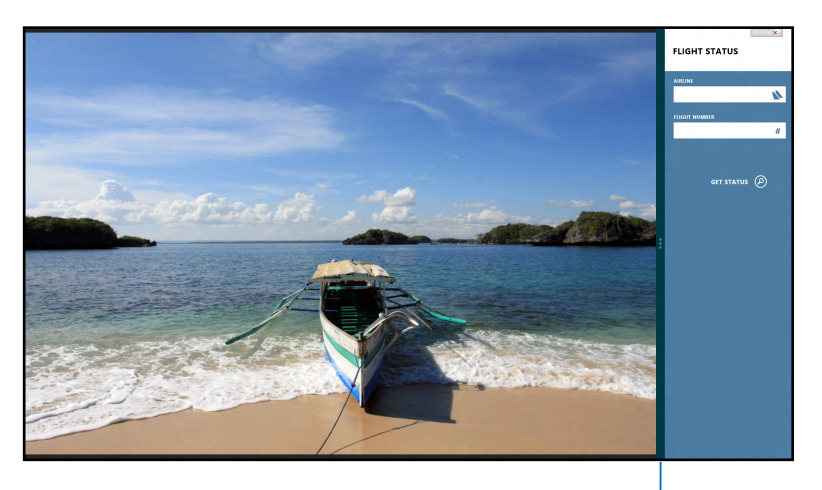

#### สแน็ปบาร์

#### **การใช้สแน็ป**

ดำเนินการต่อไปนี้เพื่อเปิดคุณสมบัติ Snap (สแน็ป) โดยใช้ทัชสกรีนหรือแป้นพิมพ์ของเครื่องออล-อิน-วัน PC ของคุณ

- $\tilde{\mathcal{M}}$
- 1. เปิดแอพพ์ที่ต้องการสแนป
- 2. เลื่อนตัวชี้เมาส์ไว้ที่ด้านบนของหน้าจอ
- 3. หลังจากทูตาช์เปลยนใบเป็นใอคอนรูปมอ ้ใหลากแล้วปล่อยแอพพ<sub>่</sub>ใปที่ด้านซ้ายหรือด้านขวาของหน้าจอแสดงผล
- 4. เปิดแอพพ์อื่น

**WWW.** 

- 1. เปิดแอปจากนั้น
- 2. กด $|$  =  $|$ +
- 3.  $\vec{w}$ อที่จะสลับระหว่างแอพพ์ กด  $\vec{a}$

**อังกฤษ**

# <span id="page-37-0"></span>ทางลัดแป้นพิมพ์อื่นๆ

นอกจากนี้ ด้วยการใช้แปนพิมพ์ของคุณ คุณยงสามารถใช้ทางลัดต่อใปนี้เพื่อช่วยคุณเปิดแอพ พลิเคช*ั่*น และเคลื่อนที่ใน Windows®8 ใดดวย

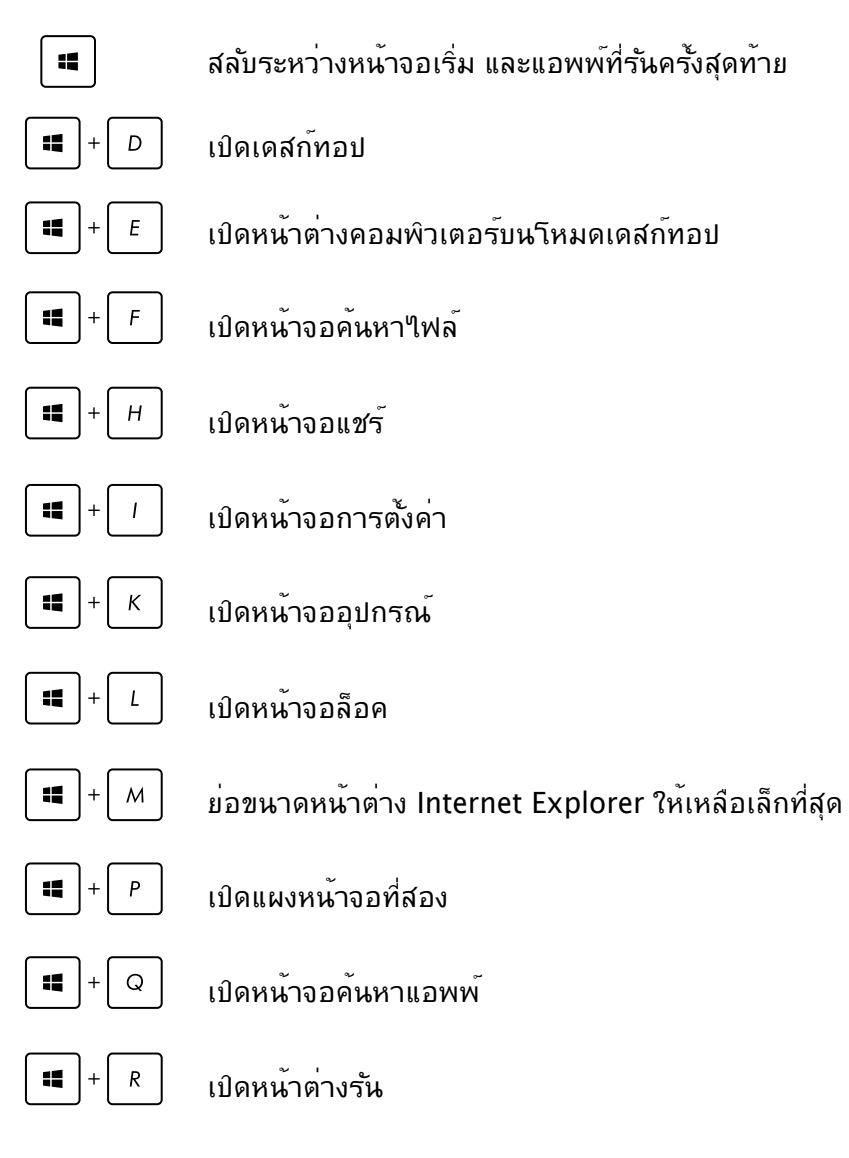

<span id="page-38-0"></span>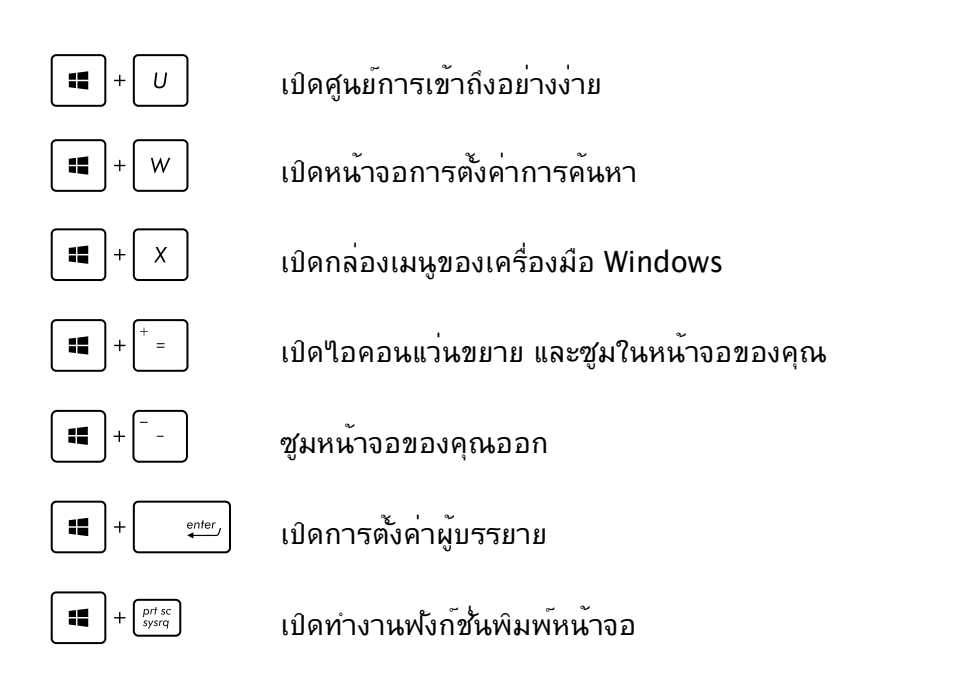

# **การปิดออล-อิน-วัน PC ของคุณ**

ดำเนินการต่อไปนี้เพื่อปิดเครื่องออล-อิน-วัน PC ของคุณ:

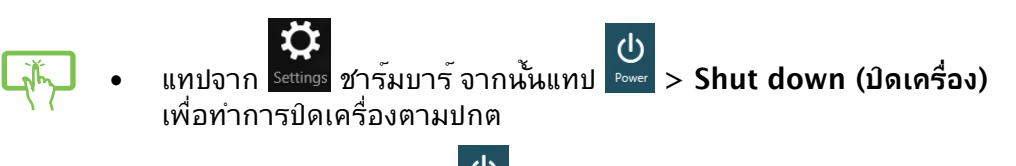

- จากหน้าจอล็อกอิน, แทป > **Shut down (ปิดเครื่อง)**
- ถาออล-อน-วัน PC ของคุณคาง, ให้กดปุ่มเพาเวอร์ค่างใว้เป็นเวลาอย่างน้อย (4) วนาท จนกระทงออล−อน−วน PC ของคุณปดเครอง

# <span id="page-39-0"></span>**การเข้าสู่โปรแกรมการตั้งค่า BIOS**

BIOS (Basic Input and Output System) เก็บการตั้งค่าต่างๆ ของฮาร์ดแวร์ระบบ ซึ่งจำเป็นสำหรับการเริ่มต้นระบบในเครื่องออล-อิน-วัน PC

ในสถานการณ์ปกติ การตั้งค่า BIOS มาตรฐานใช้สำหรับเงื่อนไขส่วนใหญ่ เพื่อให้มั่นใจถึงสมร รถนะการทำงานที่เหมาะสมที่สุด อย่าเปลี่ยนแปลงการตั้งค่า BIOS มาตรฐาน ยกเว้นในสถานกา รณ์ต่อ<sup>ๆ</sup>บน้ำ

- มุ่ขอความผิดพลาดปรากฏขึ้นบนหนาจอระหวางการบูตระบบ และขอใหคุณรนาปรแกรมตั้ง ค่า BIOS
- คุณติดตั้งส่วนประกอบของระบบใหม่ ซังจาเป็นตองมีการตั้งค่า BIOS หรืออัปเดตเพิ่มเติม

**คำเตือน!** การตั้งค่า BIOS ที่ไม่เหมาะสม อาจเป็นผลให้เครื่องไม่มีเสถียรภาพ หรือบูตล้มเหลว เราแนะนำให้คุณเปลี่ยนแปลงการตั้งค่า BIOS เมื่อได้รับความช่วยเหลือจากช่างบริการที่ได้รับการฝึ กอบรมมาเท่านั้น

## **การเข้าไปยัง BIOS อย่างรวดเร็ว**

เวลาบูตของ Windows® 8 ค่อนข้างเร็ว ดังนั้นเราได้พัฒนาวิธีการขึ้น 3 อย่างดังต่อไปนี้เพื่อให้ คุณเข้าถึง BIOS ได้อย่างรวดเร็ว:

- เมอออล-อน-วัน PC ของคุณปิด ให้กดปุ่มเพาเวอร์เป็นเวลาอย่างน้อยสี่ (4) วินาทเพอเขาถ<sup>ึ</sup>ง BIOS โดยตรง •
- กดปุ่มเพาเวอรเปนเวลาอย่างน้อยสี่ (4) วินาทีอีกครั้งเพื่อปิดเครื่องออล−ู่อิน−วัน PC ของคุณ, จากนั้นกดปุ่มเพาเวอร์อีกครั้ง เพื่อเปิดออล-อิน-วัน PC กลับขึ้นมาใหม่, และกด <F2> ระหว่างกระบวนการ POST
- ในขณะที่ออล-อิน-วัน PC ปิดเครื่องอยู่, ถอดสายเพาเวอร์ออกจากขั้วต่อเพาเวอร์ของออล •-อิน-วัน PC เชื่อมต่อสายเพาเวอร์กลับเข้าไปใหม่ และกดปุ่มเพาเวอร์เพื่อเปิดเครื่องออล-อิน-วัน PC กด <F2> ระหว่างกระบวนการ POST

**หมายเหตุ:** POST (Power-On Self Test) เป็นชุดของซอฟต์แวร์ที่ควบคุมการทดสอบวินิจฉัย ซึ่งรันเมื่อคุณเปิดเครื่องออล-อิน-วัน PC

# **บทที่ 4: การเชื่อมต่อไปยังอินเทอร์เน็ต**

<span id="page-40-0"></span>เข้าถึงอีเมล ท่องอินเทอร์เน็ต และแชร์แอปพลิเคชั่นผ่านไซต์เครือข่ายสังคมออนไลน์ หรือจากออล-อิน-วัน PC ของคุณโดยใช้การเชื่อมต่อ/Wi-Fi หรือการเชื่อมต่อแบบมีสาย

# **การเชื่อมต่อ Wi-Fi**

1. เปิดชาร์มบาร์ที่หน้าจอเริ่ม หรือจากโหมดแอพพลิเคชั่นใดๆ

**หมายเหตุ:** สำหรับรายละเอียดเพิ่มเติม ให้อ่านส่วน ชาร์มบาร์ ภายใต้ การทำงานกับแอพพ์ Windows<sup>®</sup>

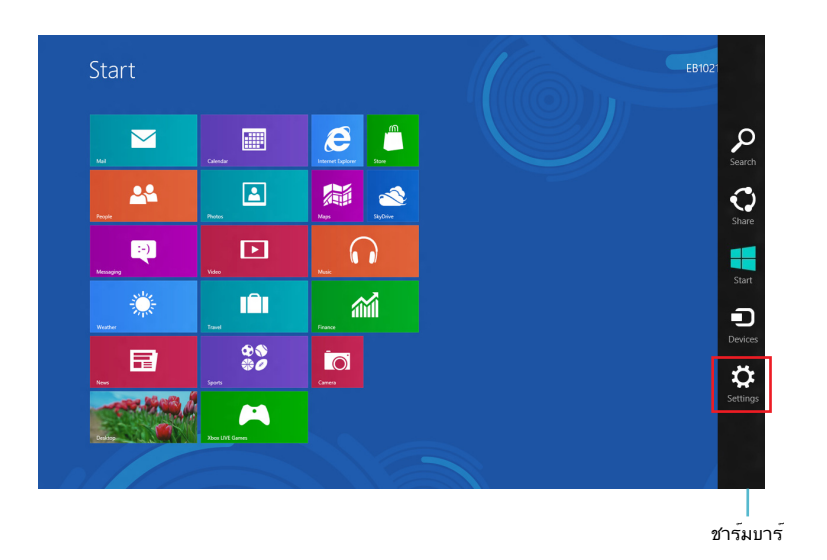

2. จากชาร์มบาร์, เลือก **Settings (การตั้งค่า)** และคลิกไอคอนเครือข่าย

- 3. เลือกเครือข่าย<sup>ู</sup>นร<sup>ั</sup>สายที่คุณต<sup>้</sup>องการเชื่อมต่อจากรายการ
- 4. คลิก **Connect (เชื่อมต่อ)**

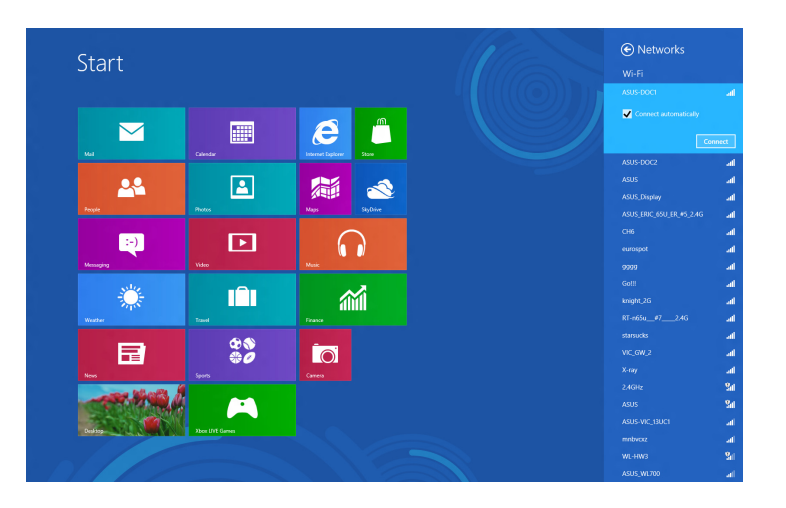

**หมายเหตุ:** คุณอาจถูกขอให้ป้อนรหัสรักษาความปลอดภัย เพื่อเปิดใช้งานการเชื่อมต่อ Wi-Fi

# <span id="page-42-0"></span>**การเชื่อมต่อแบบมีสาย**

#### **ในการตั้งค่าการเชื่อมต่อแบบมีสาย:**

- 1. ใช้สายเคเบิลเครือข่าย (RJ-45) เพื่อเชื่อมต่อออล-อิน-วัน PC ของคุณเข้ากับ DSL/ เคเบิลโมเด็ม หรือเครือข่ายแลน (LAN)
- 2. เปิดคอมพิวเตอร์ของคุณ
- 3. กำหนดค่าการตั้งค่าการเชื่อมต่ออินเทอร์เน็ตที่จำเป็น

#### **หมายเหตุ:**

- สำหรับรายละเอียดเพิ่มเติม ให้ดูส่วน *การกำหนดค่าการเชื่อมต่อเครือข่ายใดนามิก IP/* PPPoE หรือ การกำหนดค่าการเชื่อมต่อเครือข่ายสแตติก IP
- ติดต่อผู้ให้บริการอินเทอร์เน็ตของคุณ (ISP) สำหรับรายละเอียด หรือขอความช่วยเหลือในการตั้งค่าการเชื่อมต่ออินเทอร์เน็ตของคุณ

# **การกำหนดค่าการเชื่อมต่อเครือข่ายไดนามิก IP/PPPoE**

#### **ในการกำหนดค่าการเชื่อมต่อเครือข่ายไดนามิก IP/PPPoE หรือสแตติก IP:**

1. จากหน้าจอเริ่ม, คลิก **Desktop (เดสก์ทอป)** เพื่อเปิดโหมดเดสก์ทอป

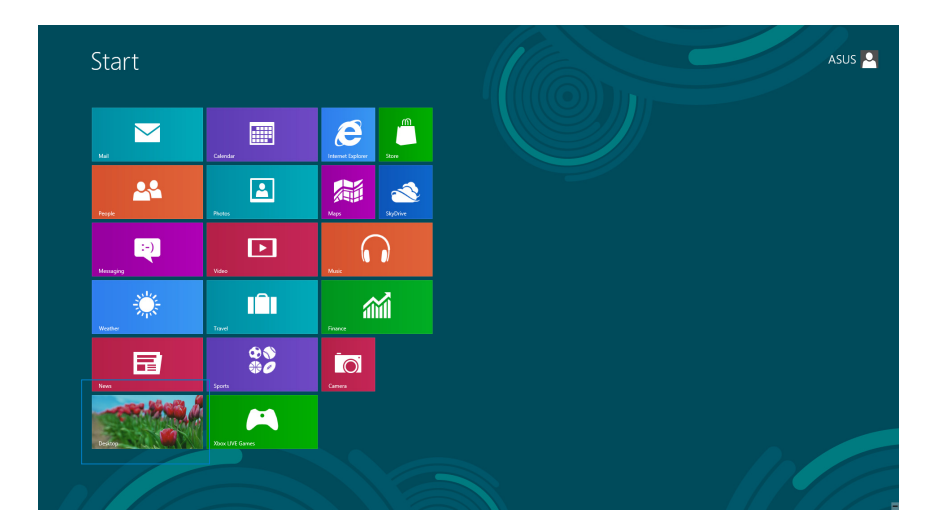

## All-in-one PC

- 2. จากทาสก์บาร์ของ Windows®, คลิกขวาไอคอนเครือข่าย และคลิก **Open Network and Sharing Center (เปิดเครือข่ายและศูนย์การแชร์)**
- 3. จากหน้าจอ Open Network and Sharing Center (เปิดเครือข่ายและศูนย์การแชร์), คลิก **Change Adapter settings (เปลี่ยนแปลงการตั้งค่าอะแดปเตอร์)**
- 4. คลิกขวาที่ LAN ของคุณ และเลือก **Properties (คุณสมบัติ)**
- 5. คลิก **Internet Protocol Version 4(TCP/IPv4) (อินเตอร์เน็ตโปรโตคอลเวอร์ชั่น4(TCP/IPv4))**  และคลิก **Properties (คุณสมบัติ)**

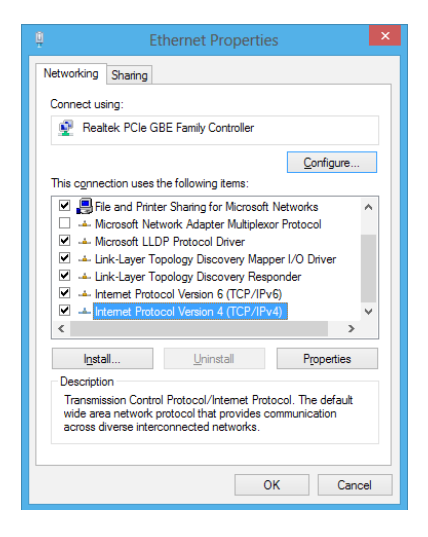

6. คลิก **Obtain an IP address automatically (รับ IP แอดเดรสโดยอัตโนมัติ)** และคลิก **OK (ตกลง)**

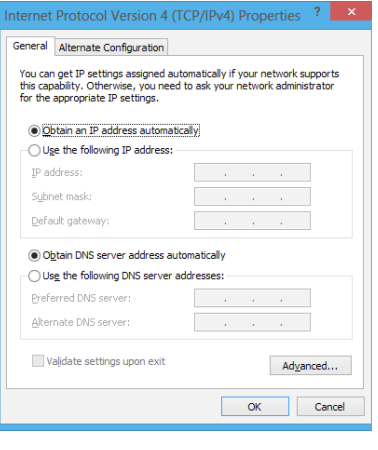

**หมายเหตุ:** ดำเนินการต่อในขั้นถัดไป ถ้าคุณกำลังใช้การเชื่อมต่อ PPPoE

7. กลับไปยัง **Network and Sharing Center (ศูนย์เครือข่ายและการแชร์)** จากนั้นคลิก **Set up a new connection or network (ตั้งค่าการเชื่อมต่อใหม่หรือเครือข่าย)**

8. เลือก **Connect to the Internet (เชื่อมต่อไปยังอินเทอร์เน็ต)** และคลิก **Next (ถัดไป)**

9. เลือก **Broadband (PPPoE) (บรอดแบนด์ (PPPoE))** และคลิก **Next (ถัดไป)**

- 10. ป้อน **User name (ชื่อผู้ใช้)**, **Password (รหัสผ่าน)** และ **Connection name (ชื่อการเชื่อมต่อของคุณ)** คลิก **Connect (เชื่อมต่อ)**
- 11. คลิก **Close (ปิด)** เพื่อเสร็จสิ้นการกำหนดค่า
- 12. คลิกไอคอนเครือข่ายในทาสก์บาร์ และคลิกการเชื่อมต่อที่คุณเพิ่งสร้าง
- 13. ป้อนชื่อผู้ใช้และรหัสผ่านของคุณ คลิก **Connect (เชื่อมต่อ)** เพื่อเชื่อมต่อกับอินเทอร์เน็ต

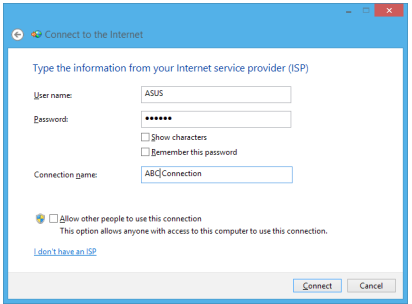

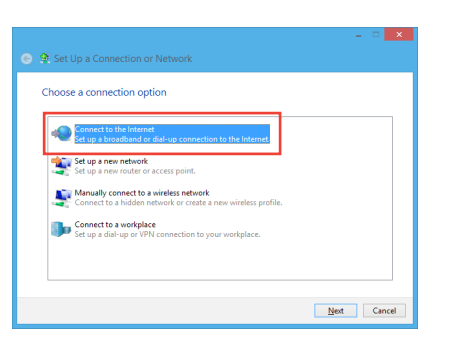

a de Connect to the Intern low do you want to connect?

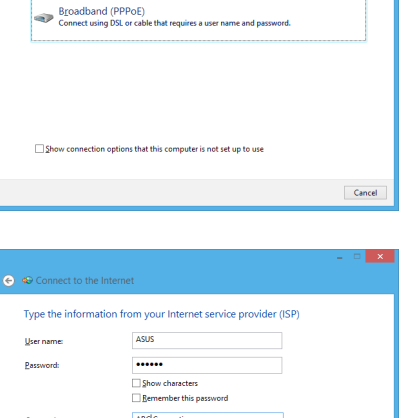

# <span id="page-45-0"></span>**การกำหนดค่าการเชื่อมต่อเครือข่ายสแตติก IP**

#### **ในการกำหนดค่าการเชื่อมต่อเครือข่ายสแตติก IP:**

- 1. ทำซ้ำขั้นตอนที่ 1 ถึง 4 ของส่วนก่อนหน้า **Configuring a dynamic IP/PPPoE network connection (การกำหนดค่าการเชื่อมต่อเครือข่ายไดนามิก IP/ PPPoE)**
- 2 คลิก **Use the following IP address (ใช้ IP แอดเดรสต่อไปนี้)**
- 3. ใส่ที่อยู่ IP, ซับเน็ตมาสก์ และเกตเวย์ จากผู้ให้บริการของคุณ
- 4. หากจำเป็น ป้อน DNS เซิร์ฟเวอร์แอดเดรสที่เลือกใช้ และแอดเดรสที่เป็นทางเลือกอื่นๆ
- 5. เมื่อทำเสร็จ คลิก **OK (ตกลง)**

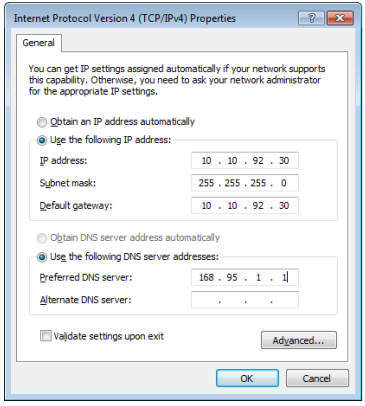

# **บทที่ 5: การกู้คืนระบบของคุณ**

# <span id="page-46-0"></span>**การรีเซ็ตออล-อิน-วัน PC ของคุณ**

ตัวเลือก **Reset your PC (รีเซ็ต PC)** จะกู้คืน PC ของคุณกลับเป็นการตั้งค่าเริ่มต้นจากโรงงาน

**สำคัญ!** สำรองข้อมูลทั้งหมดของคุณก่อนที่จะใช้ตัวเลือกนี้

#### **ในการรีเซ็ตออล-อิน-วัน PC ของคุณ:**

1. กด <**F9**> ระหว่างการบูตเครื่อง

**สำคัญ!** เพื่อไปยัง POST ให้ทำตามที่อธิบายในส่วน การเข้าไปยัง BIOS อย่างรวดเร็ว ในบทที่ 3

- 2. จากหน้าจอ, คลิก **Troubleshoot (การแก้ไขปัญหา)**
- 3. เลือก **Reset your PC (รีเซ็ต PC ของคุณ)**
- 4. คลิก **Next (ถัดไป)**
- 5. เลือก **Only the drive where the Windows is installed (เฉพาะไดรฟ์ที่ Windows ติดตั้งอยู่)**
- 6. เลือก **Just remove my files (ลบเฉพาะไฟล์ของฉัน)**
- 7. คลิก **Reset (รีเซ็ต)**

# <span id="page-47-0"></span>**การกู้คืนจากไฟล์อิมเมจระบบ**

คุณสามารถสร้างไดรฟ์การกู้คืน USB และใช้ไดรฟ์นี้เพื่อกู้คืนการตั้งค่าของออล-อิน-วัน PC ของคุณได้

# **การสร้างไดรฟ์การกู้คืน USB**

**คำเตือน!** ไฟล์ทั้งหมดบนอุปกรณ์เก็บข้อมูล USB ของคุณจะถูกลบอย่างถาวรระหว่างกระบวนการ ก่อนที่จะดำเนินการ ตรวจสอบให้มั่นใจว่าคุณสำรองข้อมูลสำคัญทั้งหมดของคุณแล้ว

#### **ในการสร้างไดรฟ์การกู้คืน USB:**

1. เปิด แผงควบคุม จากหน้าจอ แอพพ์ทั้งหมด

**หมายเหตุ:** สำหรับรายละเอียด ให้ดู การเปิดหน้าจอแอพพ์ทั้งหมด ภายใต้ การทำงานกับแอพพ์ Windows®

- 2. จากระบบและการรักษาความปลอดภัยของแผงควบคุม, คลิก **Find and fix problems (ค้นหาและแก้ปัญหา)**
- 3. คลิก **Recovery (การกู้คืน)** > **Create a recovery drive (สร้างไดรฟ์การกู้คืน)**
- 4. คลิก **Next (ถัดไป)**

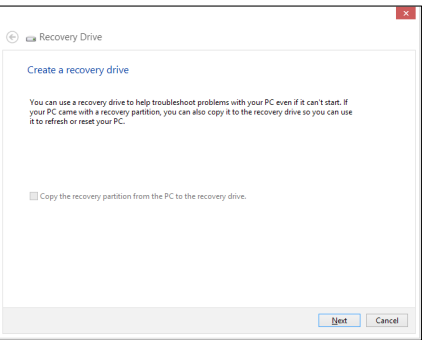

- 5. เลือกอุปกรณ์เก็บข้อมูล USB ที่คุณต้องการคัดลอกไฟล์การกู้คืน
- 6. คลิก **Next (ถัดไป)**

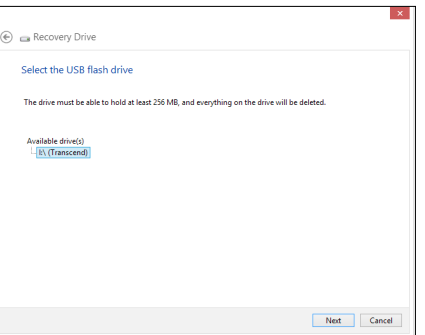

- <span id="page-48-0"></span>7. คลิก **Create (สร้าง)** ้รอสักคร่เพื่อให้กระบวนการสมบรณ์
- 8. เมื่อกระบวนการสมบูรณ์, คลิก **Finish (เสร็จ)**

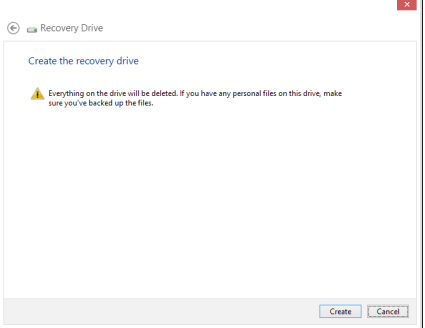

# **การลบทุกสิ่งทุกอย่าง** และการติดตั้ง **Windows** ใหม่

การกู้คืนออล-อิน-วัน PC ของคุณกลับเป็นการตั้งค่าดั้งเดิมจากโรงงานสามารถทำได้โดยใช้ตั วเลือก ลบทุกสิ่งและติดตั้งใหม่ ในการตั้งค่า PC ดูขั้นตอนด้านล่างเพื่อเปิดใช้ตัวเลือกนี้

**สำคัญ!** สำรองข้อมูลทั้งหมดของคุณก่อนที่จะใช้ตัวเลือกนี้

**หมายเหตุ:** กระบวนการนี้อาจใช้เวลาพอสมควรในการดำเนินการจนสมบูรณ์

- 1. เปิด ชาร์มบาร์
- 2. คลิก **Settings (การตั้งค่า)** > **Change PC Settings (เปลี่ยนแปลงการตั้งค่า PC)** > **General (ทั่วไป)**
- 3. เลื่อนลงเพื่อดูตัวเลือก Remove everything and reinstall Windows (ลบทุกสิ่งและติดตั้ง Windows ใหม่) ภายใต้ตัวเลือกนี้ คลิก **Get Started (เริ่มต้น)**
- 4. ปฏิบัติตามขั้นตอนบนหน้าจอ เพื่อทำการติดตั้งใหม่ให้สมบูรณ์ และรีเซ็ตกระบวนการ

# **ภาคผนวก**

# <span id="page-49-0"></span>**ประกาศ**

## **REACH**

เราเผยแพร่สารเคมีที่ใช้ในผลิตภัณฑ์ของเราซึ่งสอดคล้องกับเฟรมเวิร์คของข้อบังคับ REACH (การลงทะเบียน, การประเมิน, การอนุมัติ และข้อจำกัดของสารเคมี) ไว้ที่เว็บไซต์ ASUS REACH ที่ http://csr.asus.com/english/REACH.htm

#### **การรีไซเคิลของ ASUS / บริการนำกลับ**

โปรแกรมการรีไซเคิลและนำกลับของ ASUS มาจากความมุ่งมั่นของเราในการสร้างมาตรฐานสูงสุดสำหรับการปกป้องสิ่งแวดล้อมของเรา เราเชื่อว่าการให้ทางแก้ปัญหาสำหรับคุณ จะทำให้สามารถรีไซเคิลผลิตภัณฑ์ แบตเตอรี่ และชิ้นส่วนอื่นๆ รวมทั้งวัสดุบรรจุหีบห่อของเราอย่างมีความรับผิดชอบ โปรดไปที่ http://csr.asus.com/english/Takeback.htm ี่สำหรับข้อมูลในการรีใชเคิลอย่างละเอียดในภูมิภาคต่างๆ

# **ประกาศเกี่ยวกับการเคลือบ**

**สำคัญ!** เพื่อให้เป็นฉนวนไฟฟ้า และรักษาความปลอดภัยเกี่ยวกับไฟฟ้า มีการใช้สารเคลือบเพื่อให้อุปกรณ์เป็นฉนวน ยกเว้นในบริเวณซึ่งมีพอร์ต IO อยู่

# **ถ้อยแถลงของคณะกรรมการการสื่อสารแห่งชาติ**

อุปกรณ์นี้สอดคล้องกับส่วนที่ 15 ของกฎระเบียบ FCC การทำงานต้องเป็นไปตามเงื่อนไขสอง ข้อต่อ<sup>ี</sup>่<br>เนื้

- อุปกรณนิตองใมกอให้เกิดการรบกวนที่เป็นอันตราย และ
- อุปกุรณนัตองทุนตอการรบกวนใดๆ ที่ใดรับ รวมทั้งการรบกวนที่อาจก่อให้เกิดการทำงาน ที่ไม่พึงประสงค์

อุปกรณ์นี้ได้รับการทดสอบ และพบว่าสอดคล้องกับข้อจำกัดสำหรับอุปกรณ์ดิจิตอลคลาส B ตามส่วนที่ 15 ของกฎระเบียบ FCC ข้อจำกัดเหล่านี้ได้รับการออกแบบเพื่อให้การป้องกันที่ เหมาะสมต่อการรบกวนที่เป็นอันตรายในการติดตั้งบริเวณที่พักอาศัย อุปกรณ์นี้สร้าง ใช้ และสามารถแผ่พลังงานความถี่คลื่นวิทยุ และถ้าไม่ได้ติดตั้งและใช้อย่างเหมาะสมตามที่ระบุ ในขั้นตอนการใช้งานของผู้ผลิต อาจก่อให้เกิดการรบกวนที่เป็นอันตรายต่อการสื่อสารวิทยุ ้อย่างใรก็ตาม ใม่มีการรับประกันว่าการรบกวนจะใม่เกิดขึ้นในกรณีที่ติดตั้งอย่างเหมาะสม ถ้าอุปกรณ์นี้ก่อให้เกิดการรบกวนกับบริการการสื่อสารต่อวิทยุหรือการรับโทรทัศน์ ซึ่งสามารถ ทราบได้โดยการเปิดและปิดอุปกรณ์ คุณควรพยายามแก้ไขการรบกวนโดยใช้วิธีดังต่อไปนี้หนึ่ง หรือหลายวิธีร่วมกัน:

- ปรับทิศทางหรือเปลี่ยนสถานที่ของเสาอากาศรับสัญญาณ
- แพ๊มระยะหางระหวางอุปกรณและเครื่องรับสัญญาณ
- เชื่อมต่ออุปกรณ์เขากบเต้าเสียบในวงจรที่แตกต่างจากที่ใช้เสียบเครื่องรับอยู่
- ปรกษาตวแทนจาหนาย หรอช่างเทคนควทยุ/โทรทศนทมประสบการณเพอขอความช่วยเหลอ

**ข้อควรระวัง:** การเปลี่ยนแปลงหรือดัดแปลงที่ไม่ได้รับการเห็นชอบโดยองค์กรที่มีหน้าที่ ้รับผิดชอบเรื่องความสอดคล้อง จะทำให้สิทธิ์ในการใช้อปกรณ์นี้ของผ<sup>ู</sup>้ใช้สิ้นสุด

#### **คำเตือนการสัมผัสถูก RF**

้อุปกรณ์นี้ต้องใด้รับการติดตั้งและใช้งานอย่างสอดคล้องกับขั้นตอนที่มีใว้ให้ และต้องติดตั้ง เสาอากาศที่ใช้สำหรับการรับส่งสัญญาณโดยเว้นระยะห่างจากทุกคนอย่างน้อย 20 ซม. และ ต้องไม่ตั้งอยู่ในสถานที่เดียวกับ หรือใช้งานร่วมกับเสาอากาศหรือเครื่องรับส่งอื่นๆ ผู้ใช้และผู้ ติดตั้งต้องทำการติดตั้งเสาอากาศและสร้างสภาพแวดล้อมการทำงานของเครื่องรับส่ง สัญญาณ ให้สอดคล้องกับการสัมผัสถูก RF

# **ถ้อยแถลงของกระทรวงสื่อสารแคนาดา**

อุปกรณ์ดิจิตอลนี้ต้องไม่ปล่อยสัญญาณรบกวนวิทยุจากอุปกรณ์ดิจิตอลเกินขีดจำกัดคลาส B ที่กำหนดในกฎระเบียบเกี่ยวกับการรบกวนทางวิทยุของกระทรวงสื่อสารของแคนาดา

อุปกรณ์ดิจิตอลคลาส B นี้สอดคล้องกับมาตรฐาน Canadian ICES-003

# **ถ้อยแถลงการสัมผัสถูกการแผ่รังสี IC สำหรับแคนาดา**

อุปกรณ์นี้สอดคล้องกับข้อจำกัดในการสัมผัสถูกการแผ่รังสี IC ที่ตั้งขึ้นสำหรับสภาพแวดล้อมที่ ไม่มีการควบคุม เพื่อให้สอดคล้องกับข้อกำหนดความสอดคล้องกับการสัมผัสถูก RF ของ IC, โปรดหลีกเลี่ยงการสัมผัสถูกเสาอากาศรับส่งโดยตรงระหว่างที่กำลังรับส่งข้อมูล ผู้ใช้ต้องปฏิบัติ ตามขั้นตอนการทำงานเฉพาะ เพื่อให้สอดคล้องกับการสัมผัสถูก RF ในระดับที่พอใจ

การทำงานต้องเป็นไปตามเงื่อนไขสองข้อต่อไปนี้:

- อุปกรณ์ตองใม่ก่อให้เกิดการรบกวน และ
- อุปกรณ์ตองสำมารถทนตอการรบกวนใดๆ รวมทั้งการรบกวนที่อาจก่อให้เกิดการทำงานที่ ไม่พึงประสงค์ของอุปกรณ์

## **การประกาศเกี่ยวกับความสอดคล้อง (ข้อกำหนด R&TTE 1999/5/EC)**

้รายการต่อใบนี้มีความสมบรณ์ และใด้รับการพิจารณาว่ามีความเกี่ยวข้อง และเพียงพอ:

- ขอกาหนดที่สาคัญ ใน [บทความ 3]
- ขอกาหนดในการปองกันสำหรับสุขภาพ และความปลอดภัย ใน [บทความ 3.1a]
- $\bullet$  การทดสอบความปลอดภัยทางใฟฟาที่สอดคลองกับ [EN 60950]
- $\bullet$  ขอกาหนดในการป้องกันสำหรับความเขากันใดทางแม่เหล็กใฟฟ้าใน [บทความ 3.1b]
- $\bullet$  การทดสอบความเขากนใดทางแม่เหล็กใฟฟ้าใน [EN 301 489-1] & [EN 301 489-17]
- การใชคลินสเปกตรมวิทยุอยางมีประสิทธิภาพใน [บทความ 3.2]
- ชุดการทดสอบวิทยุที่สอดคล้องกับ [EN 300 328-2] •

# **คำเตือนเครื่องหมาย CE**

นี่เป็นผลิตภัณฑ์คลาส B, ในสภาพแวดล้อมที่เป็นที่พักอาศัย ผลิตภัณฑ์นี้อาจก่อให้เกิดการ รบกวนทางวิทยุ ซึ่งในกรณีดังกล่าว ผู้ใช้อาจต้องดำเนินมาตรการการป้องกันอย่างเพียงพอ

# $\epsilon$ **เครื่องหมาย CE สำหรับอุปกรณ์ที่ไม่มี LAN ไร้สาย/บลูทูธ**

รุ่นที่ส่งมอบของอุปกรณ์นี้ สอดคล้องกับความต้องการของ ข้อกำหนด EEC ที่ 2004/108/EC ี "ความเข้ากันใด้ทางแม่เหล็กใฟฟ้า" และ 2006/95/EC "ข้อกำหนดแรงด*ั*นใฟฟ้าต่ำ"

# $C \in \mathbb{O}$

### **เครื่องหมาย CE สำหรับอุปกรณ์ที่มี LAN ไร้สาย/บลูทูธ**

อุปกรุณนสอดคลองกบความตองการของขอกาหนด 1999/5/EC ของรฐสภาและคณะกรรมการแหง สหภาพยุโรป ตงแตวนที่ 9 มีนาคม 1999 ที่ควบคุมอุปกรณวทยุและการสื่อสาราทรคมนาคม และการรบรู้ถึงความสอดคลองรวมกน

#### **สำหรับอุปการณ์คลาส II**

# **แชแนลการทำงานไร้สายสำหรับโดเมนต่างๆ**

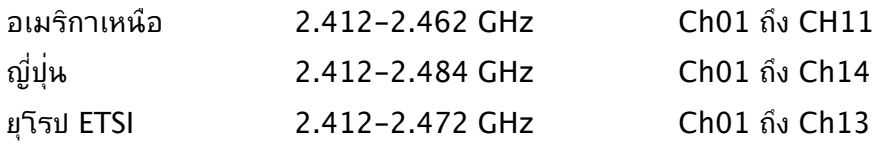

#### **ห้ามถอดชิ้นส่วน การรับประกันใช้ไม่ได้กับผลิตภัณฑ์ที่ถูกถอดชิ้นส่วน โดยผู้อื่น**

# **คำเตือนเกี่ยวกับแบตเตอรี่ลิเธียม อิออน**

**ข้อควรระวัง**: ถ้าใส่แบตเตอรี่อย่างไม่ถูกต้อง อาจมีอันตรายจากการระเบิด ขึ้นได้ ใช้เฉพาะแบตเตอรี่ชนิดเดียวกัน หรือเทียบเท่า ที่แนะนำโดยผู้ผลิต เท่านั้น ทิ้งแบตเตอรี่ที่ใช้แล้วตามขั้นตอนของผู้ผลิต

#### **อย่าให้สัมผัสถูกของเหลว**

เก็บให้ห่างหรืออย่าใช้ในบริเวณที่อยู่ใกล้ของเหลว ฝน หรือความชื้น

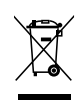

สัญลักษณ์ถังขยะติดล้อที่มีเครื่องหมายกากบาทนี้ เป็นการระบุว่าไม่ควรทิ้งผลิตภัณฑ์ (อุปกรณ์ไฟฟ้า, อิเล็กทรอนิกส์ และแบตเตอรี่เหรียญที่มีส่วนประกอบของปรอท) ปะปนไปกับ ของเสียทั่วไปจากภายในบ้าน ตรวจสอบกฎระเบียบในท้องถิ่น เกี่ยวกับวิธีกำจัดผลิตภัณฑ์ อิเล็กทรอนิกส์

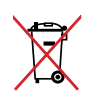

หามทั้งแบตเตอรลงในถังขยะของชุมชน สัญลักษณ์ถังขยะ มลอถูกขดฆ่ามีความหมายว่าหามทั้งแบตเตอรี่ลงในถังขยะ ของชุมชน

# **การประกาศและความสอดคล้องกับระเบียบข้อบังคับด้านสิ่งแวดล้อมขอ งโลก**

ASUS ดำเนินการตามแนวคิดการออกแบบสีเขียว เพื่อออกแบบและผลิตผลิตภัณฑ์ของเรา และทำให้มั่นใจว่าแต่ละสถานะของรอบชีวิตผลิตภัณฑ์ของผลิตภัณฑ์ ASUS นั้นสอดคล้องกับระ เบียบข้อบังคับด้านสิ่งแวดล้อมของโลก นอกจากนี้ ASUS ยังเปิดเผยข้อมูลที่เกี่ยวข้องกับข้อกำห นดของระเบียบข้อบังคับด้วย

โปรดดูที่ http://csr.asus.com/english/Compliance.htm สำหรับการเปิดเผยข้อมูลเกี่ยว กับความสอดคล้องกับข้อกำหนดของระเบียบข้อบังคับของ ASUS:

**การประกาศเกี่ยวกับวัสดุ JIS-C-0950 ของญี่ปุ่น**

**EU REACH SVHC**

**RoHS ของเกาหลี**

**กฎหมายพลังงานของสวิส**

# **ผลิตภัณฑ์ที่สอดคล้องกับมาตรฐาน ENERGY STAR**

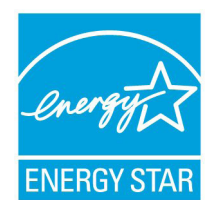

ENERGY STAR เป็นโครงการที่ทำงานร่วมกันระหว่างตัวแทนการปกป้องสิ่งแ วดล้อมของสหรัฐอเมริกา และกระทรวงพลังงานของสหรัฐอเมริกา เพื่อช่วยพ วกเราทุกคนประหยัดเงิน และป้องกันสิ่งแวดล้อมด้วยการใช้ผลิตภัณฑ์และหลั กปฏิบัติที่มีประสิทธิภาพด้านพลังงาน

ผลิตภัณฑ์ ASUS ทุกรุ่นที่มีโลโก้ ENERGY STAR สอดคล้องกับมาตรฐาน ENERGY STAR และตามค่าเริ่มต้นจะมีการเปิดคุณสมบัติการจัดการพลังงาน

ไว้ สำหรับข้อมูลอย่างละเอียดเกี่ยวกับการจัดการพลังงาน และประโยชน์ที่ได้กับสิ่งแวดล้อม จอ ภาพและคอมพิวเตอร์จะเข้าสู่โหมดสลีปโดยอัตโนมัติหลังจากที่ผู้ใช้ ไม่มีกิจกรรมใดๆ เป็นเวลา 15 และ 30 นาที ี ในการปลุกคอมพิวเตอร์ของคุณ คลิกเมาส์ หรือกดปุ่มใดๆ บนแป้นพิมพ์

โปรดเยี่ยมชมที่ http://www.energy.gov/powermanagement นอกจากนี้ โปรดเยี่ยมชมที่ http://www.energystar.gov สำหรับข้อมูลอย่างละเอียดเกี่ยวกับโครงการร่วมมือ ENERGY STAR

**หมายเหตุ:** ไม่สนับสนุน Energy Star บนระบบปฏิบัติการ FreeDOS และระบบที่ใช้ Linux

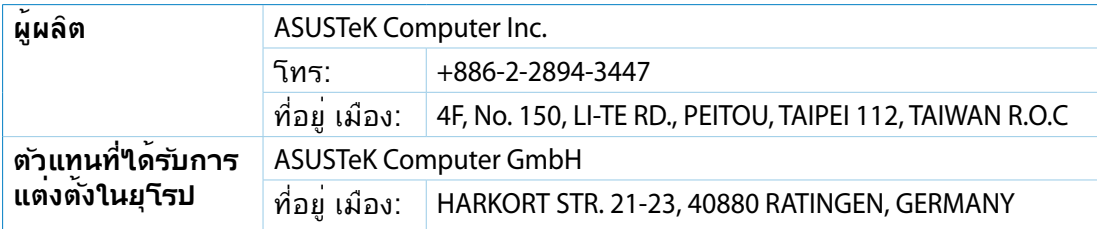